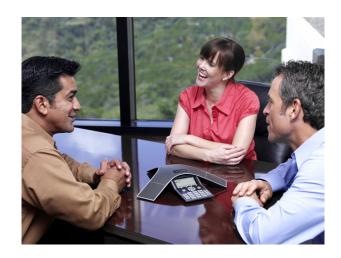

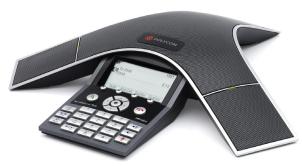

# User Guide for the SoundStation® IP 7000 Phone SIP 3.0.2

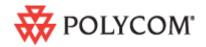

#### **Trademark Information**

Polycom®, the Polycom logo design, SoundPoint® IP, SoundStation®, SoundStation VTX 1000®, ViaVideo®, ViewStation®, and Vortex® are registered trademarks of Polycom, Inc. Conference Composer™, Global Management System™, ImageShare™, Instructor  $RP^{TM}$ , iPower™, MGC™, PathNavigator™, People+Content™, PowerCam™, Pro-Motion™, QSX™, ReadiManager™, Siren™, StereoSurround™, V²IU™, Visual Concert™, VS4000™, VSX™, and the industrial design of SoundStation are trademarks of Polycom, Inc. in the United States and various other countries. All other trademarks are the property of their respective owners.

#### **Patent Information**

The accompanying product is protected by one or more U.S. and foreign patents and/or pending patent applications held by Polycom, Inc.

#### **Disclaimer**

Some countries, states, or provinces do not allow the exclusion or limitation of implied warranties or the limitation of incidental or consequential damages for certain products supplied to consumers, or the limitation of liability for personal injury, so the above limitations and exclusions may be limited in their application to you. When the implied warranties are not allowed to be excluded in their entirety, they will be limited to the duration of the applicable written warranty. This warranty gives you specific legal rights which may vary depending on local law.

#### **Copyright Notice**

Portions of the software contained in this product are:

Copyright © 1998, 1999, 2000 Thai Open Source Software Center Ltd. and Clark Cooper

Copyright © 1998 by the Massachusetts Institute of Technology

Copyright © 1998-2003 The OpenSSL Project

Copyright © 1995-1998 Eric Young (eay@cryptsoft.com). All rights reserved

Copyright © 1995-2002 Jean-Loup Gailly and Mark Adler

Copyright © 1996-2004, Daniel Stenberg, <daniel@haxx.se>

Permission is hereby granted, free of charge, to any person obtaining a copy of this software and associated documentation files (the "Software"), to deal in the Software without restriction, including without limitation the rights to use, copy, modify, merge, publish, distribute, sublicense, and/or sell copies of the Software, and to permit persons to whom the Software is furnished to do so, subject to the following conditions:

The above copyright notice and this permission notice shall be included in all copies or substantial portions of the Software.

THE SOFTWARE IS PROVIDED "AS IS", WITHOUT WARRANTY OF ANY KIND, EXPRESS OR IMPLIED, INCLUDING BUT NOT LIMITED TO THE WARRANTIES OF MERCHANTABILITY, FITNESS FOR A PARTICULAR PURPOSE AND NONINFRINGEMENT. IN NO EVENT SHALL THE AUTHORS OR COPYRIGHT HOLDERS BE LIABLE FOR ANY CLAIM, DAMAGES OR OTHER LIABILITY, WHETHER IN AN ACTION OF CONTRACT, TORT OR OTHERWISE, ARISING FROM, OUT OF OR IN CONNECTION WITH THE SOFTWARE OR THE USE OR OTHER DEALINGS IN THE SOFTWARE.

© 2008 Polycom, Inc. All rights reserved.

Polycom Inc. 4750 Willow Road Pleasanton, CA 94588-2708 USA

No part of this document may be reproduced or transmitted in any form or by any means, electronic or mechanical, for any purpose, without the express written permission of Polycom, Inc. Under the law, reproducing includes translating into another language or format.

As between the parties, Polycom, Inc. retains title to, and ownership of, all proprietary rights with respect to the software contained within its products. The software is protected by United States copyright laws and international treaty provision. Therefore, you must treat the software like any other copyrighted material (e.g. a book or sound recording).

Every effort has been made to ensure that the information in this manual is accurate. Polycom, Inc. is not responsible for printing or clerical errors. Information in this document is subject to change without notice.

# **About This Guide**

Thank you for choosing the SoundStation<sup>®</sup> IP 7000 conference phone. This conference phone provides multi-person audio conferencing capabilities for medium to large conference rooms within a Session Initiation Protocol (SIP) internet telephony system.

This guide provides everything you need to quickly use your new conference phone. Verify with your system administrator that the network is prepared for configuring the conference phone. Also, read the Parts List and the Safety and Compliance section in this guide before you set up and use the conference phone.

This guide includes regulatory compliance information that your system administrator should review. You can also view this guide at <a href="https://www.polycom.com/support/voip/">www.polycom.com/support/voip/</a>.

# Contents

|   | About This Guide                                       | iii |
|---|--------------------------------------------------------|-----|
| 1 | Getting Started with Your Phone                        | 1-1 |
|   | Parts List                                             |     |
|   | Optional Accessories                                   |     |
|   | Installing the Phone                                   |     |
|   | Connecting Network and Power Sources                   |     |
|   | Power over Ethernet 1-3                                |     |
|   | AC Power (One Phone)                                   |     |
|   | AC Power (One Phone, with Multi-Interface Module) 1-5  |     |
|   | AC Power (Two Phones, with Multi-Interface Module) 1-6 |     |
|   | Connecting Optional Extension Microphones              |     |
|   | Connecting Optional Auxiliary Audio Components         |     |
|   | Audio Connectors on Multi-Interface Module 1-10        |     |
|   | Features of the Phone                                  |     |
|   | Understanding Icons 1-14                               |     |
|   | Navigating Menus and Entering Data                     |     |
| 2 | Customizing Your Phone                                 | 2-1 |
|   | Configuring Basic Settings                             |     |
|   | Updating Preferences                                   |     |
|   | Updating the Language2-2                               |     |
|   | Updating the Time and Date Display 2-3                 |     |
|   | Updating the Display Contrast                          |     |
|   | Updating the Backlight Intensity                       |     |
|   | Updating the Ring Tone                                 |     |
|   | Selecting a Different Ring Tone for Your Phone 2-9     |     |
|   | Setting Distinctive Ring Tones for Contacts 2-10       |     |
|   | Updating Audio Quality and Capabilities                |     |
|   | Updating the Sound Quality of Your Phone               |     |
|   | Enabling Auxiliary Audio Components                    |     |
|   | Adjusting the Speaker and Ringer Volume                |     |
|   | Using Call Lists                                       |     |
|   | Viewing Call Lists                                     |     |
|   | Managing Call Lists 2-16                               |     |

|   | Managing Contacts                                              |       |
|---|----------------------------------------------------------------|-------|
|   | Adding Contacts to Your Local Contact Directory 2-20           |       |
|   | Adding Contacts Manually                                       |       |
|   | Adding Contacts From Call Lists                                |       |
|   | Adding Contacts to Your Local Contact Directory from a         |       |
|   | Corporate Directory                                            |       |
|   | Searching for Contacts                                         |       |
|   | Searching for Contacts in Your Local Contact Directory 2-24    |       |
|   | Searching for Contacts in a Corporate Directory 2-25           |       |
|   | Updating Contacts in Your Local Contact Directory 2-26         |       |
|   | Deleting Contacts From Your Local Contact Directory 2-27       |       |
|   | Placing Calls to Contacts                                      |       |
|   | Managing Incoming Calls                                        |       |
|   | Distinguishing Calls                                           |       |
|   | Rejecting Calls                                                |       |
|   | Diverting Calls                                                |       |
|   | Understanding Shared Lines                                     |       |
|   |                                                                |       |
| 3 | Using the Basic Features of Your Phone                         | . 3-1 |
|   | Placing Calls                                                  |       |
|   | Placing Calls Using Speed Dial                                 |       |
|   | 0 0 1                                                          |       |
|   | Answering Calls                                                |       |
|   | Ending Calls                                                   |       |
|   | Muting the Microphone                                          |       |
|   | Redialing Numbers                                              |       |
|   | Holding and Resuming Calls                                     |       |
|   | Hosting Conference Calls                                       |       |
|   | Setting Up Conferences                                         |       |
|   | Setting Up a Conference Using the Conference Key or            |       |
|   | Soft Key 3-8 Setting Up a Conference with An Active Call and a |       |
|   | Call on Hold                                                   |       |
|   | Managing Conferences                                           |       |
|   | Muting Conference Call Parties                                 |       |
|   | Placing Conference Call Parties on Hold                        |       |
|   | Removing Conference Call Parties                               |       |
|   | Obtaining Information About Conference Call Parties 3-12       |       |
|   | Holding and Resuming Conferences                               |       |
|   | Splitting Conferences                                          |       |
|   | Ending Conferences                                             |       |
|   | Transferring Calls                                             |       |
|   | Performing a Consultative Transfer                             |       |
|   | Performing a Blind Transfer                                    |       |
|   |                                                                |       |

| Forwarding Calls                                                  |
|-------------------------------------------------------------------|
| Forwarding Calls Statically                                       |
| Forwarding Calls Dynamically                                      |
| Enabling Do Not Disturb                                           |
| Managing Speed Dial Entries                                       |
| Using Voice Mail                                                  |
| Using the Advanced Features of Your Phone                         |
| Using Computer or Mobile Audio with the Conference Phone 4-1      |
| Listening to Computer or Mobile Audio                             |
| Ending Computer or Mobile Audio 4-5                               |
| Placing Computer or Mobile Audio on Hold 4-5                      |
| Creating Conference Calls with Computer or Mobile Audio 4-5       |
| Adjusting the Volume of Computer or Mobile Audio 4-8              |
| Handling Multiple Call Appearances                                |
| Using Buddy Lists                                                 |
| Updating Presence Settings                                        |
| Selecting Contacts to Monitor                                     |
| Blocking Contacts From Viewing Your Status 4-12                   |
| Using your Blocked List to Unblock Contacts 4-13                  |
| Monitoring the Status of Contacts in Your Buddy List 4-14         |
| Integrating With Microsoft Office Live Communications Server 2005 |
| Restarting the Phone                                              |
|                                                                   |
| Troubleshooting Your Phone                                        |
| Installation Configuration                                        |
| Power and Startup 5-3                                             |
| Controls                                                          |
| Access to Screens and Systems                                     |
| Calling 5-6                                                       |
| Displays                                                          |
| Audio 5-7                                                         |
| Testing Phone Hardware 5-7                                        |
|                                                                   |

# Getting Started with Your Phone

This chapter provides basic installation instructions and information for obtaining the best performance from your SoundStation IP 7000 conference phone.

The SoundStation IP 7000 conference phone is a next-generation phone with a modern industrial design, and the latest advancements in Polycom voice technology.

Some of the key features of the phone include:

- Extraordinary audio performance
- Strong IP telephony feature set
- Built-in voice bridge for multi-party conferences
- Ability to connect two phones together for convenience, performance, and flexibility
- A port built into the console to allow calls from a computer calling application or a mobile phone

This chapter includes the following topics:

- Parts List on page 1-2
- Installing the Phone on page 1-3
- Features of the Phone on page 1-11
- Understanding Icons on page 1-14
- Navigating Menus and Entering Data on page 1-15

To read about how to change the settings on your phone, see Chapter 2, Customizing Your Phone. To read about the phone's basic features, see Chapter 3, Using the Basic Features of Your Phone. To read about more advanced features, see Chapter 4, Using the Advanced Features of Your Phone.

If you require additional information or assistance with your new phone, see your system administrator.

### **Parts List**

The following items are included in your basic SoundStation IP 7000 package:

- SoundStation IP 7000 Conference Phone
- 25-foot Network Cable
- Quick Start Guide

Make sure your conference phone package contains each item. If any item is missing, see your system administrator.

SoundStation IP 7000 Conference Phone

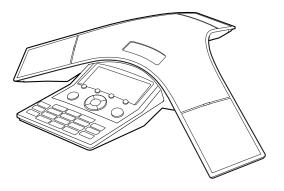

25-foot Network Cable

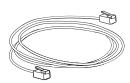

Quick Start Guide

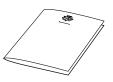

### **Optional Accessories**

The following items are optional accessories for the phone:

- AC Power Kit with:
  - Power Adapter
  - Regional Power Cord
  - Power Insertion Cable
- Multi-Interface Module Package with:
  - Multi-Interface Module
  - 12-foot Network Cable (10-pin)
  - Power Adapter
  - Regional Power Cord
- Console Interconnect Cable
- External Microphone Kit with two extension microphones (analog)
- Mobile Phone Cable
- Computer Calling Kit with Computer Calling Cable

# **Installing the Phone**

This section describes how to install your phone. It includes the following topics:

- Connecting Network and Power Sources on page 1-3
- Connecting Optional Extension Microphones on page 1-7
- Connecting Optional Auxiliary Audio Components on page 1-8

### **Connecting Network and Power Sources**

There are four ways to connect your phone to the network and a power source. Your system administrator can tell you which of the following methods best suits your teleconferencing needs:

- Power over Ethernet (PoE)
- AC Power (One Phone)
- AC Power (One Phone, with Multi-Interface Module)
- AC Power (Two Phones, with Multi-Interface Module)

### **Power over Ethernet**

Power over Ethernet is the default connection for the phone.

Note

AC power adapters are not included in the PoE package. If you require one, see your system administrator.

The following figure shows how to connect the phone to the network using a PoE source.

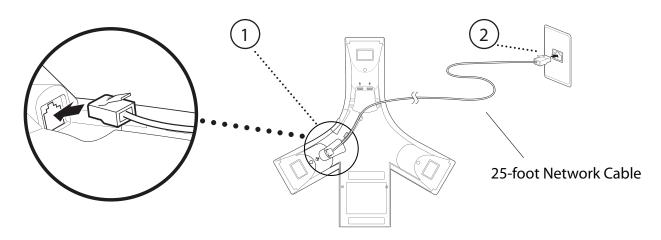

### To connect the phone using PoE:

- 1. Connect the 25-foot Network Cable to the LAN jack on the phone.
- **2.** Connect the other end of the 25-foot Network Cable to an available LAN port on the wall or hub/switch device port.

### **AC Power (One Phone)**

If a PoE source is not available, connect the phone to an AC power source. To connect the phone to an AC power source, make sure you have the optional AC Power Kit (containing a Power Adapter, Regional Power Cord, and a Power Insertion Cable).

The following figure shows how to connect the phone to an AC power source.

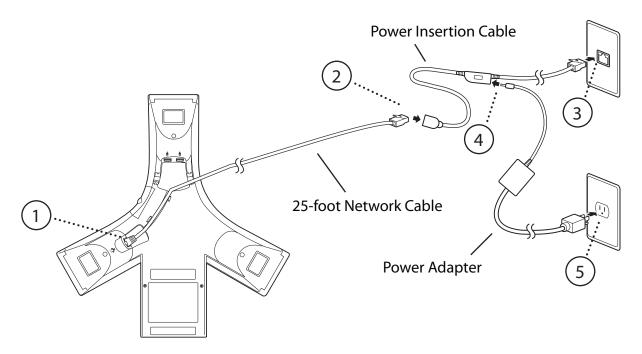

#### To connect the phone to an AC power source:

- 1. Connect the 25-foot Network Cable to the LAN jack on the phone.
- **2.** Connect the other end of the 25-foot Network Cable to the Power Insertion Cable.
- **3.** Connect the Power Insertion Cable to an available LAN port on the wall or hub/switch device port.
- **4.** Connect the Power Adapter to the Power Insertion Cable.
- **5.** Connect the other end of the Power Adapter (with the attached Regional Power Cord) to the wall outlet.

### AC Power (One Phone, with Multi-Interface Module)

You can connect one phone to an AC power source and the Multi-Interface Module. In this way, you have access to the auxiliary audio connectors on the module so you can connect speakers, wireless (lapel) microphones, and recording devices and computers (to record phone calls).

Before you set up a phone using the Multi-Interface Module, make sure you have the optional Multi-Interface Module Package (containing a Multi-Interface Module, 12-foot Network Cable (10-pin), Power Adapter, and Regional Power Cord).

The following figure shows how to connect the phone to an AC power source and the Multi-Interface Module.

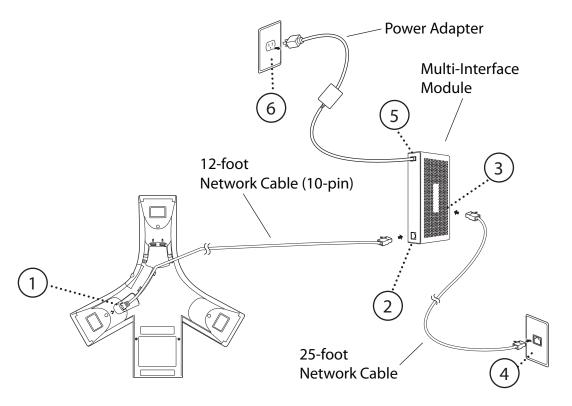

### To connect the phone to an AC power source and the Multi-Interface Module:

- **1.** Connect the 12-foot Network Cable (10-pin) to the LAN jack on the phone.
- **2.** Connect the other end of the 12-foot Network Cable (10-pin) to the Multi-Interface Module.
- **3.** Connect the 25-foot Network Cable to the Multi-Interface Module.
- **4.** Connect the other end of the 25-foot Network Cable to an available LAN port on the wall or hub/switch device port.
- **5.** Connect the Power Adapter to the Multi-Interface Module.
- **6.** Connect the other end of the Power Adapter (with the attached Regional Power Cord) to the wall outlet.

### AC Power (Two Phones, with Multi-Interface Module)

If you have a larger room configuration, you can connect up to two phones together. In this case, the phones act as one phone and display the same information. For more information on how to use your phone when two phones are connected, see your system administrator.

Before you connect two phones together, make sure you have the optional Multi-Interface Module Package (containing a Multi-Interface Module, 12-foot Network Cable (10-pin), Power Adapter, and Regional Power Cord) and the optional Console Interconnect Cable.

The following figure shows how to connect two phones to the network using AC power.

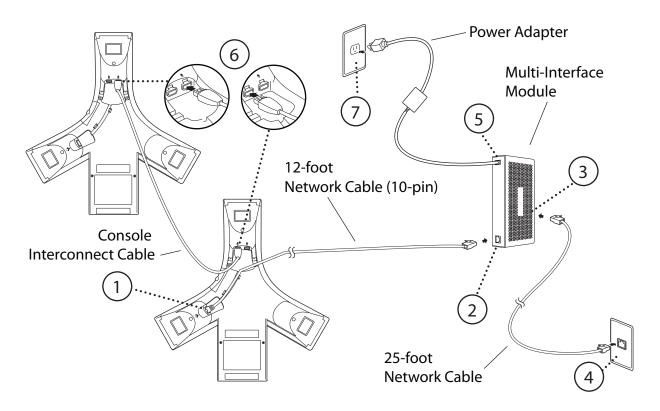

### To connect two phones to an AC power source:

#### Warning

Make sure you connect the two phones and the Multi-Interface Module before you connect the Power Adapter (with the attached Regional Power Cord) to the wall outlet.

- **1.** Connect the 12-foot Network Cable (10-pin) to the LAN jack on the first phone.
- **2.** Connect the other end of the 12-foot Network Cable (10-pin) to the Multi-Interface Module.

- **3.** Connect the 25-foot Network Cable to the Multi-Interface Module.
- **4.** Connect the other end of the 25-foot Network Cable to an available LAN port on the wall or hub/switch device port.
- **5.** Connect the Power Adapter to the Multi-Interface Module.
- **6.** To connect phones, plug one end of the Console Interconnect Cable into one of the microphone connectors on the first phone and the other end of the cable into one of the microphone connectors on the second phone.
- **7.** Connect the other end of the Power Adapter (with the attached Regional Power Cord) to the wall outlet.

### **Connecting Optional Extension Microphones**

You can connect extension microphones (analog) to the phone. Connect the free end of an extension microphone cable to one of the microphone connectors on the phone. You can connect two extension microphones to one phone.

The following figure shows the optional extension microphones connected to a single phone.

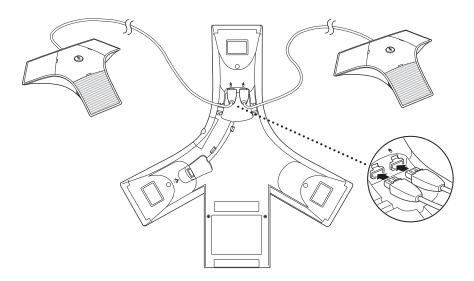

If your conference room setup has two connected phones, you can only connect one extension microphone to one phone (you cannot connect an extension microphone to each phone). Connect the free end of an extension microphone cable to the available microphone connector on one of the phones. It does not matter which phone you attach the extension microphone to.

The following figure shows a two phone setup with an optional extension microphone.

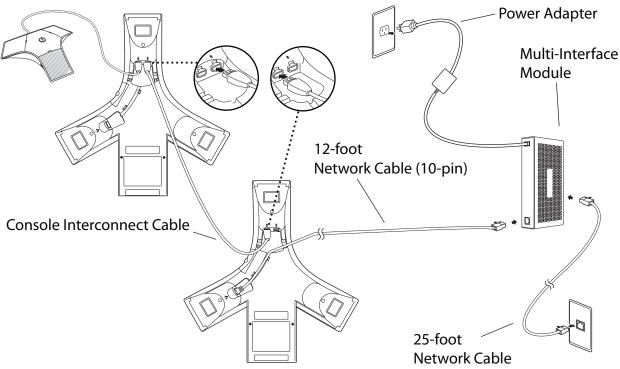

### **Connecting Optional Auxiliary Audio Components**

You can connect various auxiliary audio components, such as wireless (lapel) microphones, speakers, and recording devices and computers (to record phone calls) to your phone. You can also connect your conference phone to audio from a mobile phone or a computer calling application. You connect audio components to one of the following connectors:

• 2.5mm audio connector on your conference phone — to hear audio from mobile phones and computer calling applications.

To connect a mobile phone to your conference phone, you require the optional Mobile Phone Cable. To connect a computer calling application to your conference phone, you require the optional Computer Calling Kit (containing a Computer Calling Cable).

 Audio connectors and ports on the Multi-Interface Module – to connect wireless (lapel) microphones, speakers, and recording devices and computers (to record phone calls).

To connect audio components to the Multi-Interface Module, see your system administrator.

After you connect an auxiliary audio component to the Multi-Interface Module, you must enable the component. To enable the component, see Enabling Auxiliary Audio Components on page 2-13.

#### Note

You do not have to enable audio from a mobile phone or from a computer calling application. This audio is automatically enabled when you connect the Mobile Phone Cable or the Computer Calling Cable to the 2.5mm audio connector on your conference phone.

### 2.5mm Audio Connector on Phone

Your conference phone has a 2.5mm audio connect to connect to a mobile phone or to a computer calling application. You connect a mobile phone so you can use the conference phone speaker to hear mobile phone calls. You connect a computer to stream two-way audio from computer calling applications for hands-free conversations. The 2.5mm audio connector is located on the right side of your conference phone, behind a door you flip open.

The following figure shows the 2.5mm audio connector behind the door on the side of the conference phone. The 2.5mm audio connector has a mobile phone icon above it.

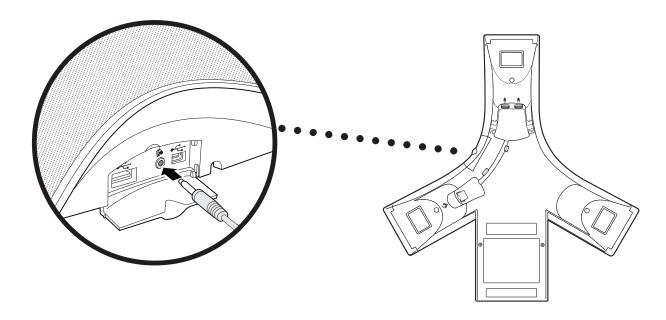

### To connect to audio from a mobile phone:

>> Connect one end of the optional Mobile Phone Cable to the headset jack on your mobile phone, and connect the other end to the 2.5mm audio connector on your conference phone.

Note

If your conference phone setup has two connected phones, you can attach the Mobile Phone Cable to either conference phone.

For information on using your conference phone with a mobile phone connection, see Using Computer or Mobile Audio with the Conference Phone on page 4-1.

### To connect to audio from a computer calling application:

>> Connect one end (the end with two connectors) of the Computer Calling Cable (contained in the optional Computer Calling Kit) to the sound card on your computer, and connect the other end to the 2.5mm audio connector on your phone.

For information on using your phone with a computer calling application, see Using Computer or Mobile Audio with the Conference Phone on page 4-1.

#### **Audio Connectors on Multi-Interface Module**

The Multi-Interface Module has various connectors and ports to connect wireless (lapel) microphones, speakers, and recording devices and computers (to record phone calls). To attach audio components to the Multi-Interface Module, see your system administrator.

# Features of the Phone

The following figure shows the primary hardware features of your phone console.

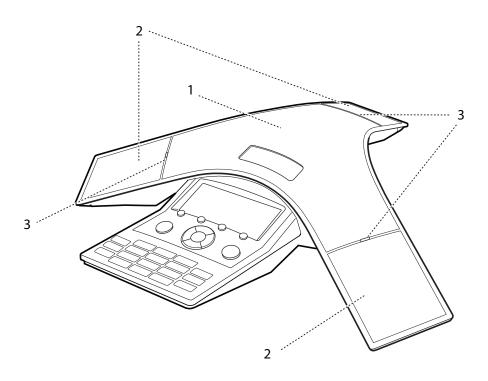

|   | Feature        | Description                                                                                                    |  |
|---|----------------|----------------------------------------------------------------------------------------------------|--|
| 1 | Speaker        | Allows for ringer and hands-free audio output.                                                                                                    |  |
| 2 | Microphones    | Provide 360° coverage by three internal microphones.                                                                                                    |  |
| 3 | LED Indicators | Indicate phone and call status through three bi-color LEDs. The LEDs illuminate to indicate the following normal operational states:  Solid red—Power is on, software is booting, or call is muted  Flashing red—Call is on hold  Solid green—Dial-tone is available, dialing is in-progress, or call is in-progress  Flashing green—Call is incoming |  |

The following figure shows the primary keys, controls, and indicators on your phone console:

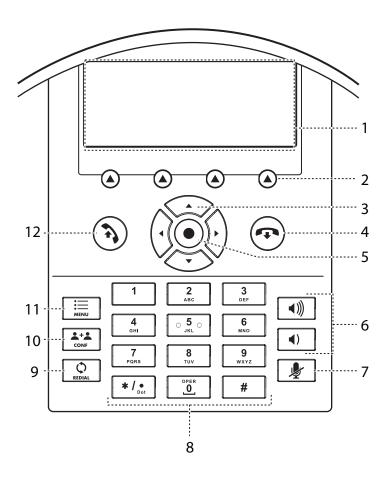

|   | Item                | Description                                                                                              |  |
|---|---------------------|----------------------------------------------------------------------------------------------------|--|
| 1 | LCD graphic display | Shows call and status information, messages, soft keys, menus, time, and date.                           |  |
| 2 | Soft keys           | Select specific context-sensitive functions that display on the screen above each soft key.              |  |
| 3 | Scroll keys         | Allow you to:  Scroll through displayed information  Enable or disable fields  View additional soft keys |  |

|    | Item           | Description                                                                                                    |
|----|----------------|----------------------------------------------------------------------------------------------------|
| 4  | End Call key   | Ends a call.                                                                                                    |
| 5  | Select key     | Allows you to:  Select a field of displayed data  Enable or disable fields                                             |
| 6  | Volume keys    | Adjust the volume of the speaker and the ringer.                                                                       |
| 7  | Mute key       | Stops local audio from being heard at the far end of the call.                                                         |
| 8  | Dial pad keys  | Contain 10 digits, 26 alphabetic characters, and other special characters available in context-sensitive applications. |
| 9  | Redial key     | Dials the most recently dialed party.                                                                                  |
| 10 | Conference key | Allows you to set up local audio conferences.                                                                          |
| 11 | Menu key       | Allows you to access additional features and configuration settings.                                                   |
| 12 | Make Call key  | Initiates a call.                                                                                                    |

# **Understanding Icons**

| Icon         | Line, Call State, or Indicator                                       | Description                                                                                                    |                                        |    |        |    |   |                                                                                              |  |  |  |
|--------------|----------------------------------------------------------------------|----------------------------------------------------------------------------------------------------|----------------------------------------|----|--------|----|---|----------------------------------------------------------------------------------------------|--|--|--|
| <b>&gt;</b>  | Active call                                                          | A call is in progress using HD Voice. The active call icons merge into one icon on the phone screen. The following figure shows what displays on the screen during an active call: |                                        |    |        |    |   | call icons merge into one icon on the phone screen. The following figure shows what displays |  |  |  |
| <b>₩</b> но  |                                                                      |                                                                                                    | +                                      | •• | 10/411 | =  |   | (12)°                                                                                        |  |  |  |
|              |                                                                      |                                                                                                    | HØ                                     | שא | HD     | НŪ | Ю |                                                                                              |  |  |  |
| -2-          | Call forward                                                         | You have enabled the call forward feature on your phone. See Forwarding Calls on page 3-17.                                                                                        |                                        |    |        |    |   |                                                                                              |  |  |  |
| <b>4</b> III | Dialing                                                              | 7                                                                                                    | The phone is dialing a number.         |    |        |    |   |                                                                                              |  |  |  |
| Ÿ            | Hold                                                                 | A call or conference is on hold. See Holding and Resuming Calls on page 3-7 and Holding and Resuming Conferences on page 3-13.                                                     |                                        |    |        |    |   |                                                                                              |  |  |  |
| 뀰            | Conference                                                           | A conference is in progress. See Hosting Conference Calls on page 3-7.                                                                                                    |                                        |    |        |    |   |                                                                                              |  |  |  |
| C.           | Connected call,<br>dialing, or the<br>selected<br>(highlighted) call | A call is either active or on hold, or the phone is dialing a number.                                                                                                    |                                        |    |        |    |   |                                                                                              |  |  |  |
| ×            | Do Not Disturb                                                       | You have enabled the Do Not Disturb feature on your phone. Your phone will not ring. See Enabling Do Not Disturb on page 3-19.                                                     |                                        |    |        |    |   |                                                                                              |  |  |  |
| Х            | Far mute                                                             | You have applied the far mute feature to a conference call party. See Muting Conference Call Parties on page 3-11.                                                                 |                                        |    |        |    |   |                                                                                              |  |  |  |
| <b>4</b>     | Registered line                                                      | 7                                                                                                    | The phone can place and receive calls. |    |        |    |   |                                                                                              |  |  |  |
| 4            | Registered shared line                                               | The phone, which shares a directory number with another phone, can place and receive calls. See Understanding Shared Lines on page 2-31.                                           |                                        |    |        |    |   |                                                                                              |  |  |  |

| Icon | Line, Call State, or Indicator | Description                                                           |  |
|------|--------------------------------|-----------------------------------------------------------------------|--|
| 1,1  | Ringing                        | The phone is ringing.                                                 |  |
| Ф    |                                |                                                                       |  |
| ₽    | Unregistered line              | The phone is unable to place and receive calls.                       |  |
| D    | Voice mail message             | You have a new voice mail message. See Using Voice Mail on page 3-22. |  |

# **Navigating Menus and Entering Data**

To navigate menus and enter data, use the following tips.

Note

After 20 seconds of inactivity, the menu system automatically exits to the idle screen unless an edit session is in progress.

| If you want to                                   | Then do this                                                                                                    |
|--------------------------------------------------|----------------------------------------------------------------------------------------------------|
| Enter the Main Menu                              | Press .                                                                                                    |
| Exit the Main Menu and return to the idle screen | Press .                                                                                                    |
| Exit the Main Menu or Directories menu           | Press the <b>Exit</b> soft key.                                                                                                    |
| Return to the previous menu                      | Press the <b>Back</b> soft key.                                                                                                    |
| Scroll through a list or menu items              | Press the up and down scroll keys:  and  when lists appear on more than one page, press the * key to Page Up, or press the # key to Page Down. |

| If you want to                                               | Then do this                                                                                                    |  |
|--------------------------------------------------------------|----------------------------------------------------------------------------------------------------|--|
| Select a menu item                                           | <ul> <li>Do one of the following:</li> <li>Scroll to the menu item, and then press</li> <li>Scroll to the menu item, and then press the Select soft key.</li> <li>Press the dial pad key that corresponds to the item in the numbered menu list. For example, to select the second item in a menu, press 2.</li> </ul> |  |
| Enter text                                                   | In text-entry mode, press the number keys one or more times. For example, to enter "A," press 2. To enter "C," press 222.                                                                                                    |  |
| Enter numbers, uppercase characters, or lowercase characters | Press the 1/A/a soft key (if available) or the # key.  The format the text will display in appears at the top of the screen.                                                                                                    |  |
| Enter text in a specific language                            | Press the <b>Encoding</b> soft key.  The language the text will display in appears at the top of the screen.                                                                                                    |  |
| Enter special characters                                     | In text-entry mode, press the 1, *, or 0 key.                                                                                                    |  |
| Enter a space                                                | In text-entry mode, press the <b>0</b> key three times quickly.                                                                                                    |  |
| Delete text you entered                                      | Press the << soft key.                                                                                                    |  |
| View additional soft keys                                    | Press the right or left scroll key:  and  .                                                                                                    |  |
| Enable or disable fields                                     | Press the right or left scroll key:  and  .                                                                                                    |  |

# Customizing Your Phone

You can customize your SoundStation IP 7000 conference phone by adjusting certain settings, including time and date, language, display contrast and intensity, and ring tone. You can also add contacts to your phone's local Contact Directory.

This chapter shows you how to customize your phone. It includes the following topics:

- Configuring Basic Settings on page 2-1
- Adjusting the Speaker and Ringer Volume on page 2-15
- Using Call Lists on page 2-15
- Managing Contacts on page 2-18
- Managing Incoming Calls on page 2-28

Some customizations, including setting up shared lines and viewing a Corporate Directory, must be configured by your system administrator.

To learn about the phone's basic features, see Chapter 3, Using the Basic Features of Your Phone. To read about the phone's advanced features, see Chapter 4, Using the Advanced Features of Your Phone.

For more information or assistance with your new phone, see your system administrator.

# **Configuring Basic Settings**

To configure basic phone settings, press , and then select **Settings** > **Basic** to view the basic phone settings you can customize.

This section includes the following topics:

- Updating Preferences
- Updating the Display Contrast

- Updating the Backlight Intensity
- Updating the Ring Tone
- Updating Audio Quality and Capabilities

# **Updating Preferences**

The Preferences menu allows you to customize the language that displays on the phone and how the time and date display on the idle screen.

You can also enable your phone to save Corporate Directory search results (if Corporate Directory is set up on your phone). See Searching for Contacts in a Corporate Directory on page 2-25.

### **Updating the Language**

The phone supports the following languages. English (Internal) is the default language that displays.

| Language (Localization)            |  |  |  |  |
|------------------------------------|--|--|--|--|
| 1. English (Internal)              |  |  |  |  |
| 2. English (Canada)                |  |  |  |  |
| 3. Chinese (China)                 |  |  |  |  |
| 4. Danish (Denmark)                |  |  |  |  |
| 5. Dutch (Netherlands)             |  |  |  |  |
| <b>6.</b> English (United Kingdom) |  |  |  |  |
| 7. English (United States)         |  |  |  |  |
| 8. French (France)                 |  |  |  |  |
| 9. German (Germany)                |  |  |  |  |
| 10. Italian (Italy)                |  |  |  |  |
| 11. Japanese (Japan)               |  |  |  |  |
| 12. Korean (Korea)                 |  |  |  |  |
| 13. Norwegian (Norway)             |  |  |  |  |
| 14. Portuguese (Portugal)          |  |  |  |  |
| 15. Russian (Russia)               |  |  |  |  |
| 16. Spanish (Spain)                |  |  |  |  |
| 17. Swedish (Sweden)               |  |  |  |  |

### To change the language:

1. Press , and then select Settings > Basic > Preferences > Language.

The Language screen displays.

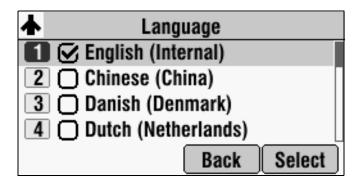

- **2.** Scroll to the language you want, and then press **Select**.

  The text that appears on the screen will change to the language that you selected.
- **3.** Press  $\sqsubseteq$  to return to the idle screen.

### **Updating the Time and Date Display**

The time and date display on the idle screen of your phone. If the phone cannot obtain a time and date, the display will flash. If this happens, or if the time or date is incorrect, see your system administrator.

You can select from various formats for the time and date display. Select and set options that are right for you. You can also disable the time and date display, so the time and date do not display on the phone screen.

The following figure shows the default format for the date and time display.

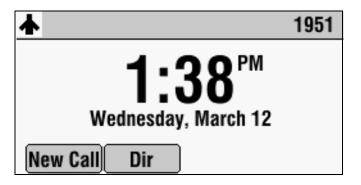

### To display a new time format:

1. Press , and then select Settings > Basic > Preferences > Time & Date > Clock Time.

The Clock Time screen displays.

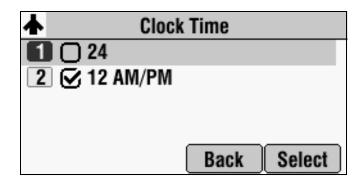

- 2. Scroll to the time format you want, and then press Select.
- **3.** Press to return to the idle screen.

### To display a new date format:

1. Press , and then select Settings > Basic > Preferences > Time & Date > Clock Date.

The Clock Date screen displays.

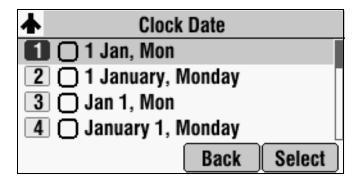

- **2.** Scroll to the date format you want, and then press **Select**.
- **3.** Press  $\stackrel{\sqsubseteq}{\underset{\text{MENU}}{\sqsubseteq}}$  to return to the idle screen.

### To disable the time and date display:

1. Press \_\_\_\_\_, and then select Settings > Basic > Preferences > Time & Date.

The Time & Date screen displays.

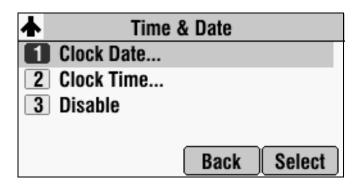

- **2.** Scroll to **Disable**, and then press **Select**.
- **3.** Press to return to the idle screen.

The idle screen no longer displays the time and date. To display the time and date again, enable the time and date (see below).

### To enable the time and date display:

1. Press , and then select Settings > Basic > Preferences > Time & Date.

The Time & Date screen displays.

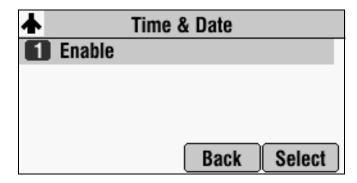

- 2. Press Select.
- **3.** Press to return to the idle screen.

The idle screen now displays the time and date.

### **Updating the Display Contrast**

### To adjust the contrast on the phone display:

1. Press , and then select Settings > Basic > Contrast.

The Contrast screen displays.

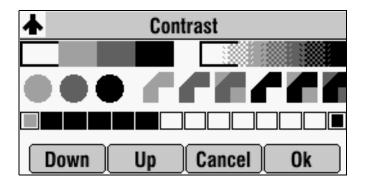

- **2.** Press the **Up** or **Down** soft keys to increase or decrease the display contrast.
- **3.** Press the **Ok** soft key.
- **4.** Press to return to the idle screen.

### **Updating the Backlight Intensity**

Backlight intensity on the phone has three modes:

- Backlight On
- Backlight Idle
- Dim

You can modify the Backlight On intensity and the Backlight Idle intensity separately. You can select high, medium, low, and off levels for both.

You can also modify the Maximum Intensity. The Maximum Intensity determines the highest intensity you can choose for the Backlight On and Backlight Idle intensities. For example, if you lower the Maximum Intensity, the highest level for Backlight On and Backlight Idle intensities will be lowered to the same level.

Dim mode intensity is determined by the Backlight On intensity and the Backlight Idle intensity together as follows:

| Backlight On Intensity | Backlight Idle Intensity | Dim Intensity |
|------------------------|--------------------------|---------------|
| off                    | off                      | off           |
| low                    | dimmer than low          | low           |
| medium                 | dimmer than medium       | medium        |
| high                   | off                      | medium        |
| high                   | low                      | medium        |
| high                   | medium                   | medium        |
| high                   | high                     | high          |

The Backlight On mode turns on for following events:

- Any key press
- Incoming calls
- Ending a call, holding a call, resuming a call by the other party
- A voice message received

If you do not press any keys on the phone, after 20 seconds of the backlight turning on, the backlight dims (or changes) to medium in the following cases:

- A call is in progress
- · A call is on hold
- There is an incoming call (ringing)
- There is an outgoing call (ringing back)
- Any menu shows on the display

In all other cases, the mode changes to Backlight Idle.

### To update the backlight intensity:

1. Press , and then select Settings > Basic > Backlight Intensity.

The Backlight Intensity screen displays.

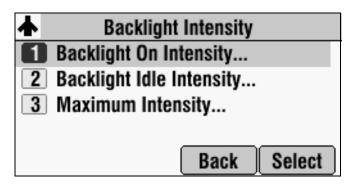

2. Select Backlight On Intensity.

The Backlight On Intensity screen displays.

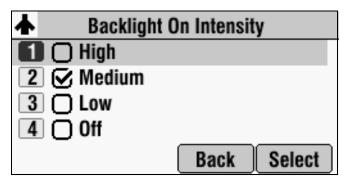

- **3.** Scroll to the intensity you want, and then press **Select**. The default Backlight On Intensity is Medium.
- **4.** Press the **Save** soft key.
- 5. Select Backlight Idle Intensity.

The Backlight Idle Intensity screen displays.

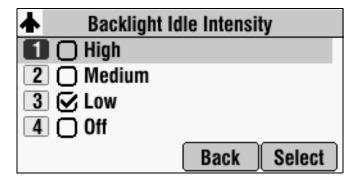

- **6.** Scroll to the intensity you want, and then press **Select**. The default Backlight Idle Intensity is Low.
- **7.** Press the **Save** soft key.
- **8.** Select Maximum Intensity.

The Maximum Intensity screen displays.

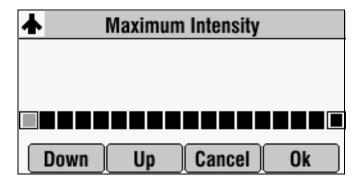

- **9.** Press the **Up** or **Down** soft keys to increase or decrease the maximum intensity the screen can display, and then press the **Ok** soft key.
- **10.** Press to return to the idle screen.

### **Updating the Ring Tone**

You can select from many different ring tones to distinguish your phone from your neighbor's. You can also set distinctive ring tones for contacts in your local directory so you can identify callers when your phone rings.

### Selecting a Different Ring Tone for Your Phone

You can choose a unique ring tone for your phone to identify it when it rings.

### To select a ring tone for your phone:

1. Press , and then select **Settings > Basic > Ring Type**.

The Ring Type screen displays.

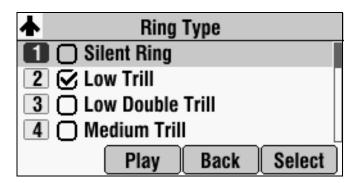

- **2.** Scroll to the ring type you want. To hear the ring type, press the **Play** soft key. The default ring type is Low Trill.
- 3. Press Select.
- **4.** Press  $\parallel \equiv \parallel$  to return to the idle screen.

### **Setting Distinctive Ring Tones for Contacts**

Note

Your company's settings may override this feature. For more information, contact your system administrator.

You can set a distinctive ring tone for each contact in your contact directory so you can distinguish callers.

### To set a distinctive ring tone for a contact:

1. Press  $\stackrel{\sqsubseteq}{\underset{\text{MNU}}{\sqsubseteq}}$ , and then select Features > Contact Directory.

The Directory screen displays.

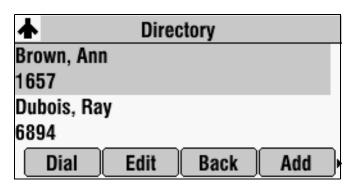

- **2.** Scroll to the contact for whom you want to assign a distinctive ring tone.
- **3.** Press the **Edit** soft key.

The Edit Contact screen displays.

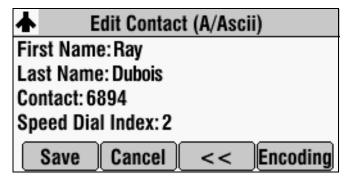

**4.** Scroll to **Ring Type**, and then enter a number corresponding to one of the ring types available.

If a ring type is already assigned to the contact, but you want to change it, press the << soft key to delete the existing ring type. Then, enter a number corresponding to one of the ring types available.

Note

To exit this screen and determine the number associated with a ring type, press the **Menu** key, and then select **Settings > Basic > Ring Type**. Each ring type has a number associated with it.

- **5.** Press the **Save** soft key.
- **6.** Press twice to return to the idle screen.

# **Updating Audio Quality and Capabilities**

You can adjust the audio quality of your phone, and enable auxiliary audio components, such as wireless (lapel) microphones, speakers, recording devices, and computers that you connect to the Multi-Interface Module.

### **Updating the Sound Quality of Your Phone**

You can adjust the sound quality of your phone by changing the treble or bass control.

### To adjust the sound quality of your phone:

1. Press , and then select Settings > Basic > Audio > Bass and Treble.

The Bass and Treble screen displays.

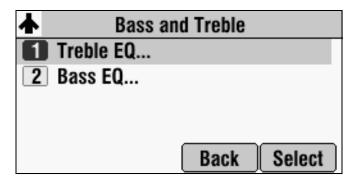

- **2.** Do one of the following:
  - To adjust the treble control, scroll to Treble EQ, and then press Select.
     The Treble EQ screen displays.

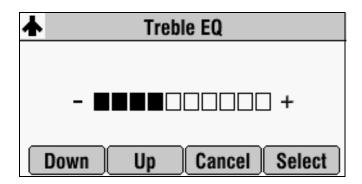

or

To adjust the bass control, scroll to Bass EQ, and then press Select.
 The Bass EQ screen displays.

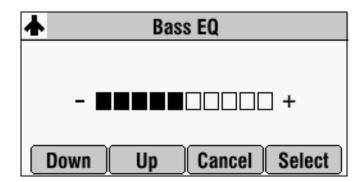

- **3.** Press the **Up** or **Down** soft keys to adjust the treble or bass EQ, and then press **Select**.
- **4.** Press to return to the idle screen.

#### **Enabling Auxiliary Audio Components**

Before you can use the auxiliary audio components that you connect to the Multi-Interface Module (wireless microphones, speakers, as well as recording devices and computers to record phone calls), you must enable them. You enable the components from the Auxiliary Audio menu.

Note

You do not have to enable audio from a mobile phone or from a computer calling application. This audio is automatically enabled when you connect the Mobile Phone Cable or the Computer Calling Cable to the 2.5mm audio connector on your conference phone.

For information on connecting auxiliary audio components to the conference phone or Multi-Interface Module, see Connecting Optional Auxiliary Audio Components on page 1-8.

#### To enable or disable wireless (lapel) microphones:

1. Press , and then select Settings > Basic > Audio > Auxiliary Audio > Aux Audio In.

The Aux Audio In screen displays.

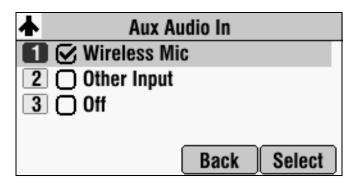

- **2.** Do one of the following:
  - To enable a wireless (lapel) microphone, scroll to Wireless Mic, and then press Select.
  - To disable wireless microphones, scroll to **Off**, and then press **Select**.
- **3.** Press to return to the idle screen.

# To enable or disable speakers, as well as recording devices and computers from recording phone calls:

1. Press , and then select Settings > Basic > Audio > Auxiliary Audio > Aux Audio Out.

The Aux Audio Out screen displays.

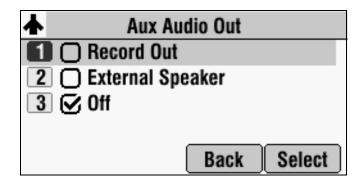

- **2.** Do one of the following:
  - To enable recording devices or computers to record phone calls, scroll to **Record Out**, and then press **Select**.
  - To enable external speakers, scroll to External Speaker, and then press Select.
  - To disable speakers, and to prevent recording devices and computers from recording phone calls, scroll to Off, and then press Select.
- **3.** Press to return to the idle screen.

# Adjusting the Speaker and Ringer Volume

#### To adjust the speaker volume:

>> During a call, press either or or to adjust the speaker volume.

#### To adjust the ringer volume:

>> When the phone is in the idle state, press either or to adjust the ringer volume.

# **Using Call Lists**

Your phone maintains lists of missed, received, and placed calls. Each list can hold up to 100 entries.

If you miss a call (for example, if you do not answer a call, or you have call forwarding or Do Not Disturb enabled), the idle screen will display a message indicating the number of missed calls you have. To view information about the missed call, view your Missed Calls list (see Viewing Call Lists, below). After you view the Missed Calls list, the message on the idle screen is removed.

The following figure shows what the idle screen looks like when you miss a call.

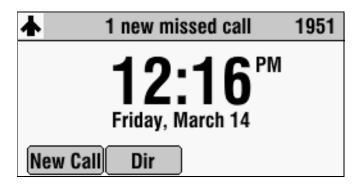

## **Viewing Call Lists**

You can access missed, received, and placed calls from the Main Menu, or you can quickly access call lists from the idle screen.

#### To view a call list:

- >> Do one of the following:
  - Press , and then select Features > Call Lists > Missed Calls,
     Received Calls, or Placed Calls.

or

 Press the Dir soft key, and then select Call Lists > Missed Calls, Received Calls, or Placed Calls.

## **Managing Call Lists**

You can clear all the records in a call list, or just one record. You can also choose a record in a list and return the call, store the call details in your local Contact Directory, or view detailed information about the particular call.

#### To manage a call list:

1. Press the Dir soft key, and then select Call Lists.

The Call Lists screen displays.

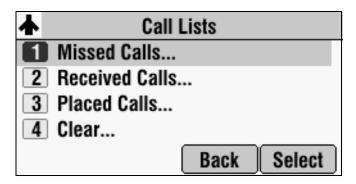

- **2.** Do one of the following:
  - To clear the records in a call list, select Clear > Missed Calls, Received Calls, or Placed Calls.

The following figure shows the message that displays when you clear a Missed Calls list.

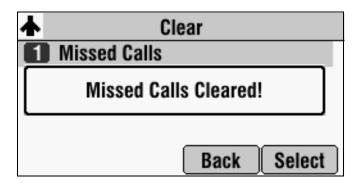

Note

To manually clear all calls in all call lists, restart the phone. See Restarting the Phone on page 4-16.

 To view and manage a call list, scroll to either Missed Calls, Received Calls or Placed Calls, and then press Select. Your call list information displays.

The following figure shows a Placed Calls list.

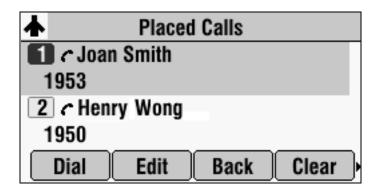

To manage your call list:

- To return the call, press the **Dial** soft key.
- To edit the phone number (if necessary) before you dial the number or store the call details in your Contact Directory, press the Edit soft key.
- To return to the Call Lists menu, press the **Back** soft key.
- To remove the call from the list, press the **Clear** soft key.
- To store the contact in your Contact Directory, press the Save soft key.
- To view information about the call, such as the phone number, the time and duration of the call, and the name of the caller, press the **Info** soft key.
- **3.** Press  $\stackrel{\sqsubseteq}{\underset{\text{MENU}}{\blacksquare}}$  twice to return to the idle screen.

# **Managing Contacts**

You can store a large number of contacts in your phone's local Contact Directory. Contact your system administrator for the exact number.

You can dial and search for contacts in this directory. You may be able to add, edit, and delete contacts. Contact your system administrator to see if you have read-only access to your local Contact Directory, or if you can update it.

If your system administrator sets up a Corporate Directory on your phone, you may also have read access to portions of your Corporate Directory. Your system administrator determines which contacts you can see. You can search for contacts in the Corporate Directory, and add contacts from the Corporate Directory to your local Contact Directory. For more information, see Searching for Contacts in a Corporate Directory on page 2-25 and Adding Contacts to Your Local Contact Directory from a Corporate Directory on page 2-22.

#### To view your local Contact Directory:

- >> Do one of the following:

or

Press the Dir soft key, and then select Contact Directory.

The Directory screen displays, listing all the contacts in your directory.

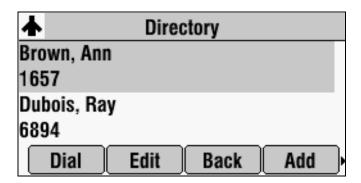

#### To view your Corporate Directory:

- >> Do one of the following:
  - Press , and then select Features > Corporate Directory.

or

Press the Dir soft key, and then select Corporate Directory.

The Corporate Directory screen displays, listing all the contacts in your directory. You can only search for and dial contacts in your Corporate Directory.

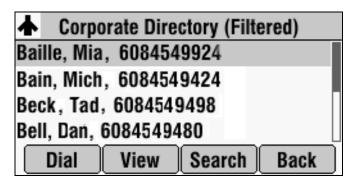

# **Adding Contacts to Your Local Contact Directory**

You can add contacts to your local Contact Directory in the following ways:

- Manually (if you have permission to update your local Contact Directory)
- From a call list
- From a Corporate Directory (if this is set up on your phone)

Note

You cannot update Corporate Directory from your phone.

#### **Adding Contacts Manually**

You can update your local Contact Directory manually, instead of importing contact information from a call list or a Corporate Directory.

#### To add a contact manually:

**1.** Press the **Dir** soft key, and then select **Contact Directory**. The Directory screen displays.

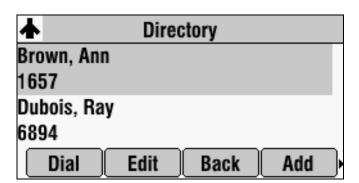

**2.** To add a contact to your phone's database, press the **Add** soft key. The Add To Directory screen displays.

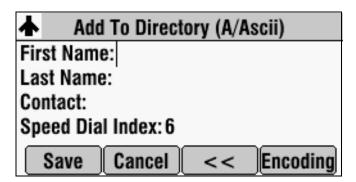

**3.** Enter the contact information. To move between fields, use the up and down scroll keys. Enter the following information:

#### Note

Your phone may not display all the following fields. For more information, see your system administrator.

- (Optional.) Enter the First Name and Last Name of the contact.
  - To alternate between numeric, uppercase, and lowercase alphanumeric modes, press the # key. To enter text in another language, press the **Encoding** soft key.
- (Required.) Enter the Contact phone number.
  - The contact number must be unique, and must not already exist in the directory. If you save an entry with a non-unique phone number, the entry will not be saved.
- (Optional.) Change the Speed Dial Index number.
  - The speed dial index is automatically assigned to the next available index value. For more information on speed dial index numbers, see Managing Speed Dial Entries on page 3-21.
- (Optional.) Set the Ring Type.
  - For information on setting the ring type, see Updating the Ring Tone on page 2-9.
- (Optional.) Assign a Divert Contact.
  - The Divert Contact identifies the third party to which you want this contact's calls sent.
- (Optional.) Change the Auto Reject and Auto Divert settings.
  - If you set the Auto Reject field to enabled, each time the contact calls, the call will be directed to your voice mail system (if a voice mail system is set up). If you set the Auto Divert field to enabled, each time the contact calls, the call will be directed to a third party you specify in the Divert Contact field.

Press the right or left scroll key to switch between the Enabled and Disabled settings for the Auto Reject and Auto Divert fields.

#### Note

If you do not have a voice mail system set up, enabling the Auto Reject field will have no effect. Each time the contact calls, your phone will ring (unless you choose to divert the contact's calls, or enable call forwarding or Do Not Disturb on your phone).

(Optional.) Change the Watch Buddy and Block Buddy settings.
 If you set the Watch Buddy field to enabled, you can monitor the contact's status. If you set the Block Buddy field to enabled, the contact

cannot monitor your status. For more information on monitoring status, see Using Buddy Lists on page 4-9.

Press the right or left scroll key to switch between the Enabled and Disabled settings for the Watch Buddy and Block Buddy fields.

- **4.** Press the **Save** soft key.
- **5.** Press twice to return to the idle screen.

#### **Adding Contacts From Call Lists**

You can save call information from a call list to your local Contact Directory.

#### To add a contact to the local Contact Directory from a call list:

- Press the Dir soft key, and then select Call Lists > Missed Calls, Received Calls, or Placed Calls.
- **2.** Scroll to the contact.

You can use the \* key to Page Up and the # key to Page Down.

- **3.** To save the contact to your Contact Directory, press the **Save** soft key.
- **4.** Press twice to return to the idle screen.

Note

You may want to go to the Contact Directory and check if the contact was saved correctly and to add any missing fields. To view your Contact Directory, see Managing Contacts on page 2-18. To update missing contact information, see Adding Contacts Manually on page 2-20 (step 3).

#### Adding Contacts to Your Local Contact Directory from a Corporate Directory

You can save any contact listed in your Corporate Directory (if it is set up on your phone) to your local Contact Directory.

#### To add a contact to your local Contact Directory from a Corporate Directory:

**1.** Press the **Dir** soft key, and then select **Corporate Directory**.

The Corporate Directory screen displays.

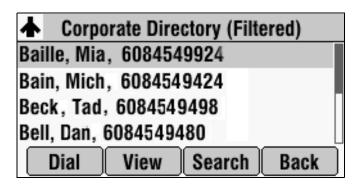

**2.** Search for the contact, and then scroll to the contact's entry.

For information on how to search for a contact, see Searching for Contacts in a Corporate Directory on page 2-25.

**3.** Press the **View** soft key.

The Contact screen displays.

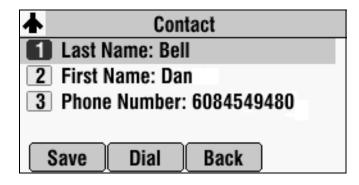

**4.** To save the contact to the local Contact Directory, press the **Save** soft key.

"Saved" displays on the screen. Only the first name, last name, and phone number are saved.

If the contact already exists in your local Contact Directory, "Contact already exists" displays.

**5.** Press  $\stackrel{\blacksquare}{\underset{\text{MENU}}{\blacksquare}}$  twice to return to the idle screen.

Note

You may want to go to the Contact Directory and check if the contact was saved correctly and to add any missing fields. To view your Contact Directory, see Managing Contacts on page 2-18. To update missing contact information, see Adding Contacts Manually on page 2-20 (step 3).

## **Searching for Contacts**

You can search for contacts in your local Contact Directory, or in a Corporate Directory (if this is set up on your phone).

#### Searching for Contacts in Your Local Contact Directory

Search for a contact by scrolling through the directory, or entering specific search criteria.

#### To search for a contact in the local Contact Directory:

**1.** Press the **Dir** soft key, and then select **Contact Directory**. The Directory screen displays.

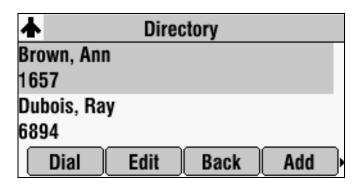

**2.** Press the **Search** soft key. Then, enter the first few characters of the contact's first or last name, and then press the **Search** soft key again.

The Directory Search screen displays a list of successful matches.

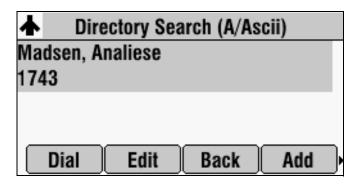

- Scroll to the contact you are searching for.From this screen, you can dial, edit, or delete the contact.
- **4.** Press twice to return to the idle screen.

#### Searching for Contacts in a Corporate Directory

Search for a contact by scrolling through the directory, or entering specific search criteria.

Note

You can enable your phone to save Corporate Directory search results, and to remember the last person you viewed in the directory. Whenever you re-display Corporate Directory, the last person you viewed will display. If you searched for a person, the results of the last search you submitted will display. To enable this feature, press the **Menu** key, and then select **Settings > Basic > Preferences > Corporate Directory > Retain Search**. Scroll to **Enabled**, and then press **Select**.

#### To search for a contact in the Corporate Directory:

**1.** Press the **Dir** soft key, and then select **Corporate Directory**. The Corporate Directory screen displays.

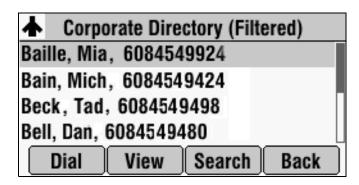

**2.** Press the **Search** soft key. Then, enter the first few characters of the contact's first or last name, and then press the **Submit** soft key.

The screen displays a list of successful matches.

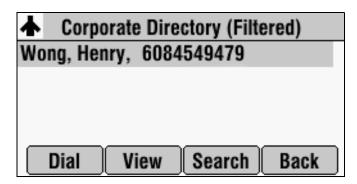

**3.** Scroll to the contact you are searching for.

From this screen, you can press the **Dial** soft key to dial the contact, or press the **View** soft key and save the contact to your local Contact Directory.

**4.** Press twice to return to the idle screen.

## **Updating Contacts in Your Local Contact Directory**

You can update information for contacts in your local Contact Directory. You cannot update information for contacts in your Corporate Directory.

#### To update a contact in your local Contact Directory:

Press the Dir soft key, and then select Contact Directory.
 The Directory screen displays.

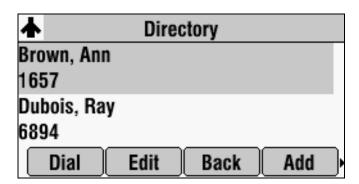

- **2.** Scroll to the contact whose information you want to update, or search for the contact (see Searching for Contacts in Your Local Contact Directory on page 2-24).
- **3.** Press the **Edit** soft key.

The Edit Contact screen displays.

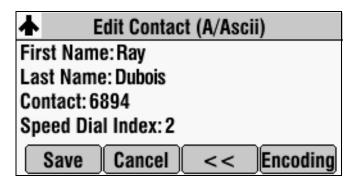

- **4.** Update the contact information. For information on the fields you can update, see Adding Contacts Manually on page 2-20 (step 3).
- **5.** Press the **Save** soft key.
- **6.** Press  $\parallel$   $\equiv$  | twice to return to the idle screen.

## **Deleting Contacts From Your Local Contact Directory**

You can delete contacts from your local Contact Directory. You cannot delete contacts from your Corporate Directory.

#### To delete a contact from the local Contact Directory:

Press the Dir soft key, and then select Contact Directory.
 The Directory screen displays.

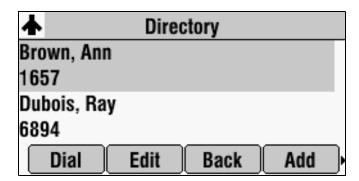

- **2.** Scroll to the contact you want to delete. Or, search for the contact (see Searching for Contacts in Your Local Contact Directory on page 2-24).
- **3.** Press the **Delete** soft key.

  The contact is deleted from the directory.
- **4.** Press twice to return to the idle screen.

## **Placing Calls to Contacts**

You can place calls to contacts from your local Contact Directory or from your Corporate Directory (if this is set up on your phone).

#### To place a call to a contact from your Local or Corporate Directory:

- 1. Press the **Dir** soft key, and then select **Contact Directory** or **Corporate Directory**.
- **2.** From the Directory or Corporate Directory screen, scroll to the contact you want to call, or search for the contact (see Searching for Contacts on page 2-24).
- **3.** Press the **Dial** soft key.

# **Managing Incoming Calls**

You can manage incoming calls from the contacts in your local Contact Directory by doing the following:

- Setting up a distinctive ring tone for a contact
- Rejecting calls from a particular contact by sending the call to your voice mail system
- Diverting calls from a particular contact to another party

## **Distinguishing Calls**

You can customize your phone so that you can distinguish callers by certain ring types. For information on setting a distinctive ring type for a particular contact, see Setting Distinctive Ring Tones for Contacts on page 2-10.

## **Rejecting Calls**

You can customize your phone so that incoming calls from a particular party are immediately sent to your voice mail system. (If you do not have a voice mail system set up, the call will still ring on your phone.)

Note

Rejecting calls is not available on shared lines.

#### To send incoming calls from a particular contact directly to voice mail:

Press the Dir soft key, and then select Contact Directory.
 The Directory screen displays.

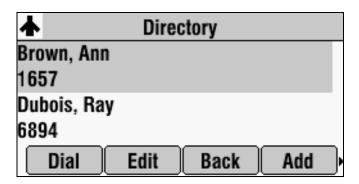

- **2.** Scroll to the contact whose calls you want to go to your voice mail system. You can use the \* key to Page Up and the # key to Page Down.
- **3.** Press the **Edit** soft key.

The Edit Contact screen displays.

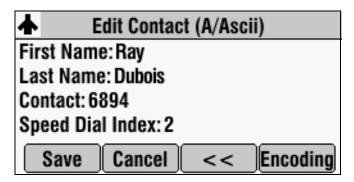

- **4.** Scroll to the **Auto Reject** field and change the Auto Reject setting to **Enabled**. Press the right or left scroll key to select Enabled.
- **5.** Press the **Save** soft key.
- **6.** Press  $\sqsubseteq$  twice to return to the idle screen.

## **Diverting Calls**

You can customize your phone so that incoming calls from a particular party are transferred directly to a third party.

#### To divert incoming calls from a contact to a third party:

**1.** Press the **Dir** soft key, and then select **Contact Directory**. The Directory screen displays.

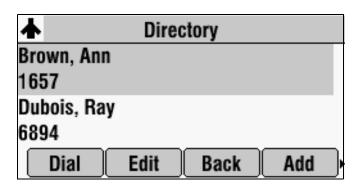

- **2.** Scroll to the contact for whom you want to transfer calls. You can use the \* key to Page Up and the # key to Page Down.
- **3.** Press the **Edit** soft key.

The Edit Contact screen displays.

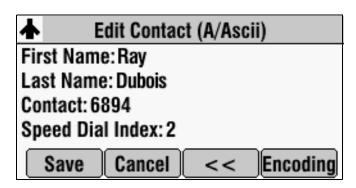

- **4.** Scroll to the **Divert Contact** field and enter the number of the party to whom you want to divert the call.
- **5.** Scroll to the **Auto Divert** field.
- **6.** Change the Auto Divert setting to **Enabled**. Press the right or left scroll key to select Enabled.
- **7.** Press the **Save** soft key.
- **8.** Press twice to return to the idle screen.

# **Understanding Shared Lines**

#### Note

Shared lines is an optional feature that your system administrator sets up. Your system may not support it. For more information, contact your system administrator.

If two phones share a line, an incoming call to one number will cause both phones to ring. The call can be answered by either phone, but not both. If your phone shares a line, a shared line icon that is half black and half grey displays on the screen.

The following figure shows the shared line icon at the top left of the screen.

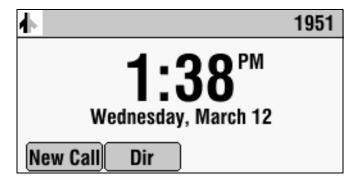

The shared line icon changes to a moving icon, and the LEDs glow a steady red when the line is in use remotely.

Calls on shared lines can be transferred, put on hold, or added to a conference.

#### Note

You cannot forward or reject calls on shared lines.

For information on answering calls with shared lines, see Answering Calls on page 3-4.

# Using the Basic Features of Your Phone

Your SoundStation IP 7000 conference phone is designed to be used like a regular conference phone on a public switched telephone network (PSTN). You can place calls, transfer a call to someone else, conduct a multi-party conference call, or perform other basic and more advanced functions.

At any time, at most one active call may be in progress on your phone. The active call is the one that has audio associated with it. There may be multiple other calls, including a conference call, on hold.

This chapter provides introductory information and basic operating instructions for the phone. It includes the following topics:

- Placing Calls on page 3-2
- Answering Calls on page 3-4
- Ending Calls on page 3-5
- Muting the Microphone on page 3-5
- Redialing Numbers on page 3-6
- Holding and Resuming Calls on page 3-7
- Hosting Conference Calls on page 3-7
- Transferring Calls on page 3-14
- Forwarding Calls on page 3-17
- Enabling Do Not Disturb on page 3-19
- Managing Speed Dial Entries on page 3-21
- Using Voice Mail on page 3-22

If you require additional information or assistance with your new phone, contact your system administrator.

For information on the advanced features of your phone, refer to Chapter 4, Using the Advanced Features of Your Phone.

# **Placing Calls**

You can place a call off-hook (with a dial tone), or on-hook (without a dial tone). If you place a call off-hook, you have the option of dialing a contact using a URL, or using the last call return (LCR) feature (if enabled for your phone).

The phone screen displays the duration of active calls. The following figure shows an active call to John at directory number 1950 that has lasted 9 seconds.

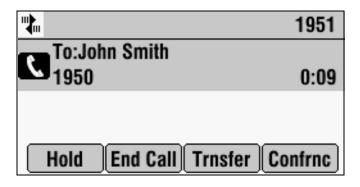

#### To place a call:

- >> Do one of the following:
  - To place a call without hearing a dial tone, enter the phone number of the party you want to call, and then press or the Dial soft key.

or

- To hear a dial tone before you place a call, press or the New Call soft key. Then, do the following:
  - **a** To dial a number, enter the phone number of the party you want to call, and then press or the **Dial** soft key.
  - **b** To call the last person that called you (last call return), press the **LCR** soft key, and then follow the voice prompts.

Note

Last call return (LCR) is an optional feature that your system administrator enables. Your system may not support it. For more information, contact your system administrator.

To dial a URL, press the URL soft key, enter the URL or IP address of the party you want to call, and then press or the Dial soft key.

To enter the number and letters displayed on a key, press the key one or more times quickly. To enter "." and "@," press the \* key one or more times.

The active call displays on the screen showing the call duration and destination.

#### Note

Instead of entering a phone number from memory, you can access call lists, directories, and speed dial lists to display and dial the number for you.

- To access a call list, press the Dir soft key, and then select Call Lists >
   Missed Calls, Received Calls, or Placed Calls. Scroll to the call you want to
   dial, and then press the Dial soft key. For more information, see Using Call Lists
   on page 2-15.
- To access your Contact Directory or Corporate Directory (if enabled for your phone), press the **Dir** soft key, and then select **Contact Directory** or **Corporate Directory**. Scroll to or search for the contact you want to dial, and then press the **Dial** soft key. For more information, see Managing Contacts on page 2-18.
- To place a call using a speed dial index number, press the up scroll key, scroll
  to the party you want to call, and then press the **Dial** soft key. For information
  on other ways to use speed dial, see Placing Calls Using Speed Dial, below.

## **Placing Calls Using Speed Dial**

Use a speed dial index number for quick dialing. Speed dial index numbers are associated with entries in your Contact Directory. For information on managing speed dial entries from your Contact Directory, see Managing Speed Dial Entries on page 3-21.

#### Note

From the idle screen, press the up scroll key to quickly access your list of speed dial entries.

#### To place a call using a speed dial index number:

- **1.** Do one of the following:
  - If you know the contact's speed dial index number, enter the number, and then press #.
  - Press the up scroll key.

The Speed Dial Info screen displays.

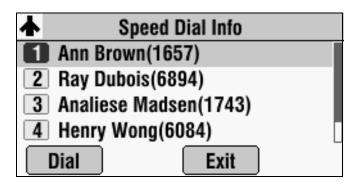

- **2.** Do one of the following:
  - Enter the speed dial index number. The call is placed.

or

 If the contact you want to call is not already highlighted, scroll to the contact, and then press the **Dial** soft key.

# **Answering Calls**

#### To answer a call:

>> Press or the Answer soft key.

The LEDs blink green when the phone rings.

Note

- To ignore incoming calls, press the **Reject** soft key (for private lines) or the **Silence** soft key (for shared lines). To prevent your phone from ringing, enable the **Do Not Disturb** feature (see **Enabling Do Not Disturb** on page 3-19).
- You can forward incoming calls by pressing the Forward soft key. See Forwarding Calls Dynamically on page 3-19.
- If you set up your phone with a silent ring, press the Answer soft key to answer the call.
- To answer a call from a mobile phone or computer calling application, see Using Computer or Mobile Audio with the Conference Phone on page 4-1.

#### To answer a call on a shared line:

- **1.** Answer the incoming call.
- **2.** Press the **Hold** soft key.

Anyone on another phone configured to use the same shared line may take the call by selecting the call on their phone screen.

# **Ending Calls**

#### To end a call:

>> Press or the End Call soft key.

Note

You cannot end a call that is on hold until you resume the call. To end a call on hold, scroll to the call on hold, press the **Resume** soft key, and then press the **End Call** soft key.

# **Muting the Microphone**

#### To mute the microphone:

>> During a call, press

The LEDs glow red to indicate that the other party (or parties) cannot hear you. You can still hear all other parties while Mute is enabled.

To turn off the Mute feature, press again.

#### To mute the microphone if you use external microphones:

>> Press on the phone or the button on the top of the external microphones.

To turn off the Mute feature, press 💆 or 🙎 again.

# **Redialing Numbers**

You can redial the last number you dialed, or search a list of placed calls to find a previously-dialed number.

#### To redial the last number dialed:

>> Press REDIAL

#### To redial a previously dialed number:

Press the Dir soft key, and then select Call Lists > Placed Calls.
 The Placed Calls screen displays.

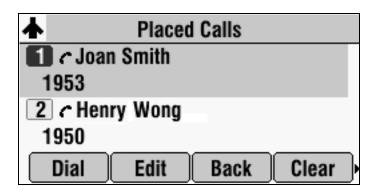

2. Scroll to the number you want to redial, and then press or the **Dial** soft key.

# **Holding and Resuming Calls**

#### To hold a call:

>> During a call, press the **Hold** soft key. The LEDs blink red to indicate that a call is on hold.

The following figure shows James Smith on hold. The Resume soft key now displays on the screen.

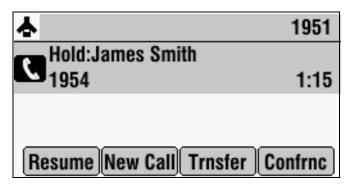

#### To resume a call on hold:

>> While a call is on hold, press the **Resume** soft key.

# **Hosting Conference Calls**

You can create a conference with up to two other parties using the phone's local conference feature. To quickly set up a conference, you can use the Join soft key to create a conference between an active call and a call on hold.

The conference management feature allows you to view and manage each party in the conference call. From the Manage Conference screen, you can mute, hold, and remove individual parties.

Note

You can host and manage conferences with audio from computer calling applications and mobile phones. See Using Computer or Mobile Audio with the Conference Phone on page 4-1.

This section includes the following topics:

- Setting Up Conferences on page 3-8
- Managing Conferences on page 3-10
- Holding and Resuming Conferences on page 3-13
- Splitting Conferences on page 3-14
- Ending Conferences on page 3-14

## **Setting Up Conferences**

You can set up a conference in one of two ways:

- Using the **Join** soft key, if you have an active call and a call on hold.

#### Setting Up a Conference Using the Conference Key or Soft Key

#### To set up a conference using the Conference key or soft key:

- 1. Call the first party. See Placing Calls on page 3-2.
- **2.** Press or the **Confrnc** soft key to create a new call. The active call is placed on hold.

The Conference with screen displays.

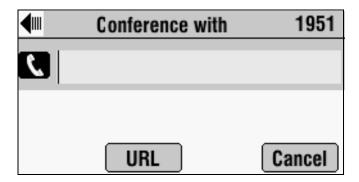

Note

If configured for single key-press conferences, the conference participant hears the dial tone and ringback when the conference host places the call to the new party.

- **3.** Enter the number of the second party, and then press soft key.
- **4.** When the second party answers, press or the **Confrnc** soft key again to join all parties in the conference.

Note

If configured for single key-press conferences, you do not have to press the Conference key or the Confrnc soft key again.

The Active: Conference screen displays.

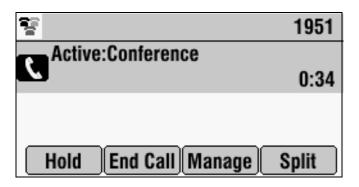

### Setting Up a Conference with An Active Call and a Call on Hold

If you are currently in an active call, and you have another call on hold, you can create a conference call between the active call, the call on hold, and yourself, by pressing the **Join** soft key.

#### To set up a conference call with an active call and a call on hold:

>> If you have an active call and a call on hold, press the **Join** soft key. The Active:Conference screen displays.

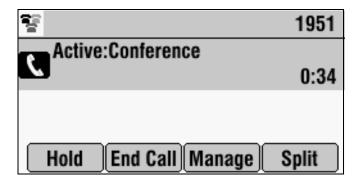

A conference is created with the active call, the call on hold, and yourself.

## **Managing Conferences**

To manage a conference, you must currently be in an active conference call. From the Active:Conference screen, you can press the **Manage** soft key to manage the individual parties in the conference.

The following figure shows the Manage soft key that displays when you are in an active conference.

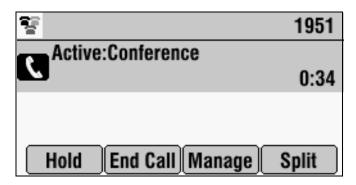

#### To manage a conference:

>> From the Active:Conference screen, press the **Manage** soft key.

The Manage Conference screen displays.

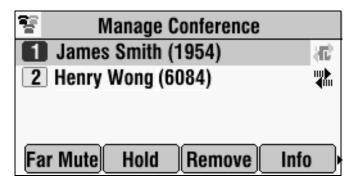

From the Manage Conference screen, you can scroll to a conference party and manage the party's conference participation.

You can access the following soft keys from the Manage Conference screen:

- Far Mute Mutes the selected party. The muted party can hear all parties, but no party can hear the muted party.
- **Hold**—Puts a selected party on hold. The held party cannot hear any parties and no party can hear the held party.
- **Remove** Removes the selected party from the conference, ends the conference call, and creates an active call between you and the other party.
- **Info**—Provides additional information about the selected party.
- **Back** Returns you to the Active:Conference screen.

#### **Muting Conference Call Parties**

#### To mute a conference call party:

>> From the Manage Conference screen, scroll to the party you want to mute, and then press the **Far Mute** soft key.

The following figure shows the far mute feature applied to James Smith. The "far mute" icon displays next to his name, and the UnMute soft key appears.

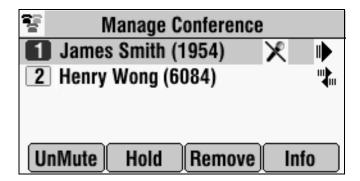

The muted party can hear all parties, but no party can hear the muted party.

If you press instead of the **Far Mute** soft key, all other parties can hear each other, but they cannot hear you. When you press , the LEDs glow red.

To un-mute the party, press the **UnMute** soft key.

#### Placing Conference Call Parties on Hold

You can select a conference call party and place the party on hold. You can return the party to the conference at any time by pressing the **Resume** soft key.

If you want to place a conference call on hold, see Holding and Resuming Conferences on page 3-13.

#### To place a conference call party on hold:

>> From the Manage Conference screen, scroll to the party you want to place on hold, and then press the **Hold** soft key.

The following figure shows James Smith on hold. The "on hold" icon displays next to his name, and the Resume soft key appears.

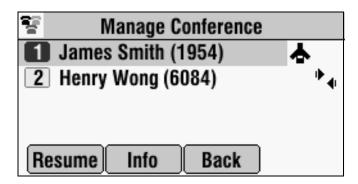

The held party cannot hear any parties and no party can hear the held party.

To return the party to the conference, scroll to the party, and then press the **Resume** soft key.

If the held party presses the Hold soft key on their phone, the party will still be on hold even if you press the Resume soft key.

#### **Removing Conference Call Parties**

#### To remove a conference call party:

>> From the Manage Conference screen, scroll to the party you want to remove, and then press the **Remove** soft key.

The party is removed from the conference, the conference call ends, and the other party becomes the active call.

#### **Obtaining Information About Conference Call Parties**

You can display information about a conference call participant, such as their name and number, or if they are on hold.

#### To display information about a conference call party:

- **1.** From the Manage Conference screen, scroll to the party whose information you want to obtain.
- **2.** Press the **Info** soft key.

The Participant Info screen displays.

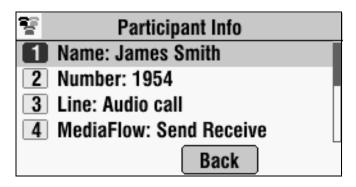

**3.** Press the **Back** soft key to return to the Manage Conference screen.

## **Holding and Resuming Conferences**

When you place a conference call on hold, you place all other conference participants on hold.

To place an individual party on hold, see Placing Conference Call Parties on Hold on page 3-11.

#### To place a conference call on hold:

>> From the Active:Conference screen, press the **Hold** soft key.

The Hold:Conference screen displays. The other parties in the conference call are put on hold.

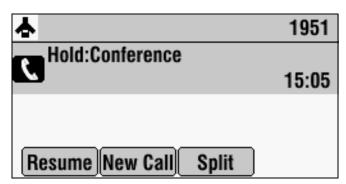

From the Hold:Conference screen, you can do the following:

- To resume the conference call, press the **Resume** soft key. The Active:Conference screen will display again.
- To place a call to a new party, press the New Call soft key. The conference remains on hold, and the new call becomes the active call.
- To end the conference call and split the conference into two separate calls on hold, press the Split soft key.

## **Splitting Conferences**

When a conference is established, a Split soft key is available. When you split a conference, you end the conference and put all parties on hold. The Split soft key is only available from the Active:Conference screen.

#### To split a conference:

>> From the Active:Conference screen, press the **Split** soft key.

The conference ends, and all calls are split into individual calls and put on hold.

## **Ending Conferences**

You can end a conference, and your connection to the other parties, by pressing the **End Call** soft key. When you use the End Call soft key, the other parties remain connected.

#### To end a conference:

>> From the Active:Conference screen, press the **End Call** soft key.

The two other parties remain connected.

# **Transferring Calls**

A call can be transferred in one of three ways:

- Consultative transfer You have the option of either talking to the party
  to whom you are transferring the call, or you can choose not to talk to the
  party, and complete the transfer when you hear the party's ring-back
  sound.
  - Performing a Consultative Transfer on page 3-15.

- Blind transfer The call is automatically transferred after you dial the number of the party to whom you want to transfer the call. You do not have the option of talking to the party.
  - Performing a Blind Transfer on page 3-16.
- Attended transfer The parties are automatically connected to each other after you exit a conference.
  - Set up a conference call and then end your participation. For more information, refer to Ending Conferences on page 3-14.

## **Performing a Consultative Transfer**

Perform a consultative transfer if you want to talk to the party to whom you are transferring the call. Or, you can chose not to talk to the party. In this case, you wait for the party's ring-back sound, and then transfer the call.

#### To transfer a call:

During a call, press the Trnsfer soft key. The call is placed on hold.
 The Transfer to screen displays.

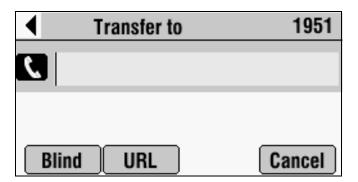

- **2.** Place a call to the party to whom you want to transfer the call. See Placing Calls on page 3-2.
- **3.** When you hear the ring-back sound, press the **Trnsfer** soft key. The transfer is complete. If you want to talk privately to the person to which you are transferring the call before the transfer is complete, wait until the person answers the call, talk to the person, and then press the **Trnsfer** soft key.

You can cancel the transfer before the call connects by pressing the **Cancel** soft key.

# Performing a Blind Transfer

When you use a blind transfer, you transfer a call without speaking to the party to whom you are transferring the call. The call is automatically transferred as soon as you dial the party's number.

#### To perform a blind transfer:

During a call, press the Trnsfer soft key.
 The Transfer to screen displays, with the Blind soft key.

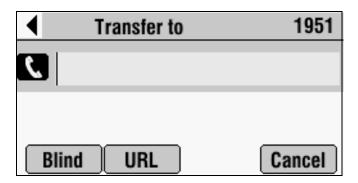

**2.** Press the **Blind** soft key.

The Transfer to screen displays.

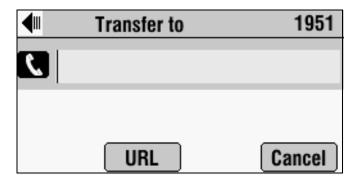

**3.** Place a call to the party to whom you want to transfer the call. See Placing Calls on page 3-2.

The call automatically transfers to the party you specified.

## **Forwarding Calls**

#### Note

Your company's settings may override this feature. For more information, contact your system administrator.

Call forwarding is not available on shared lines.

You can set up your phone to forward incoming calls to another party (static forwarding) or you can forward a call as your phone rings (dynamic forwarding). Your phone will forward calls even if you enable the Do Not Disturb feature.

You can also reject calls from a particular contact (by sending the call to your voice mail system), or divert calls from a particular contact to another party. For more information, see Managing Incoming Calls on page 2-28.

## Forwarding Calls Statically

You can set up your phone to forward calls to another number.

#### To forward calls to another number:

1. Press immu, and then choose Features > Forward.

The Forwarding Type Select screen displays.

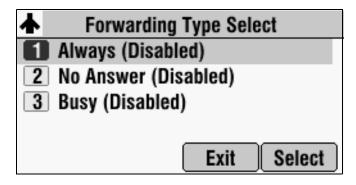

- **2.** Scroll to the forwarding type you want, and then press **Select**. The options are:
  - Always To forward all incoming calls.
  - No Answer To forward all unanswered incoming calls.
  - **Busy** To forward calls that arrive when you are already in a call.

- **3.** Do one of the following:
  - If you selected **Always**, enter a number to forward all incoming calls to.
  - If you selected **No Answer**, do the following:
    - **a** In the **Contact** field, enter a number to forward all unanswered incoming calls to.
    - **b** In the **Forward After Rings** field, enter how many rings to wait before forwarding the call (one ring is approximately six seconds).
  - If you selected Busy, enter the number to forward all future incoming calls to when you are already in another call.
- **4.** Press the **Enable** soft key.

If you selected the forwarding type **Always**, the text "**Call Forward Enabled**" and a moving arrow display on the idle screen next to the directory number.

## To disable call forwarding:

1. Press  $\begin{bmatrix} \vdots \\ \text{MENU} \end{bmatrix}$ , and then select **Features > Forward**.

The Forwarding Type Select screen displays.

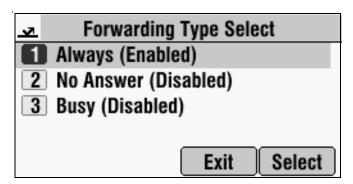

- **2.** Scroll to the forwarding type you want to disable, and then press **Select**.
- **3.** Press the **Disable** soft key.

## Forwarding Calls Dynamically

You can manually forward a call to another number while your phone rings.

### To forward an incoming call to another extension:

While your phone rings, press the Forward soft key.
 The Call Forwarding screen displays.

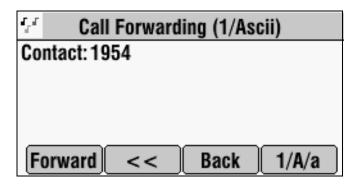

**2.** Enter the phone number to forward the incoming call to.

Your phone displays the last number you forwarded calls to (either statically or dynamically). If you previously set a forwarding number and want to enter a new one, use the << soft key to delete the number.

**3.** Press the **Forward** soft key.

The incoming call is forwarded to the other party. If call forwarding is disabled, all future calls will not be forwarded and forwarding will remain disabled.

## **Enabling Do Not Disturb**

To prevent your phone from ringing, activate the Do Not Disturb feature.

Calls you receive while Do Not Disturb is enabled will display in your Missed Calls list (see Using Call Lists on page 2-15). If you have chosen to forward your calls to another number, calls will be sent to that number if you enable the Do Not Disturb feature.

#### To enable and disable Do Not Disturb:

1. Press , and then select **Features**.

The Features screen displays. If Do Not Disturb is not highlighted, scroll to it.

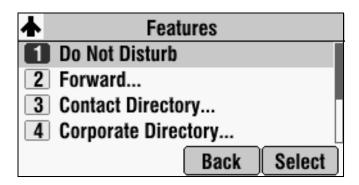

**2.** To toggle Do Not Disturb on and off, press **Select**.

When you enable Do Not Disturb, a flashing icon,  $\boldsymbol{X}$ , displays at the top left of the screen.

When you disable Do Not Disturb, the registered line icon, • displays instead.

**3.** Press to return to the idle screen.

If you enabled Do Not Disturb, the idle screen displays **Do Not Disturb** and flashing icons next to the directory number.

The following figure shows what the idle screen looks like with Do Not Disturb enabled.

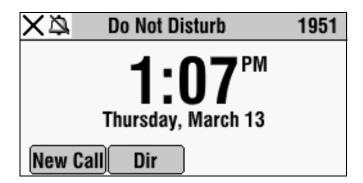

## **Managing Speed Dial Entries**

Use the speed dial feature for fast, automated dialing. To use speed dial, you enter a speed dial index number instead of entering a complete phone number.

When you create a Contact Directory entry, the phone automatically assigns a Speed Dial index to the entry. You can change the index number, or delete it.

Note

Only entries in your Contact Directory can be set up as speed dial entries. To create a new Contact Directory entry with a speed dial index number, see Adding Contacts to Your Local Contact Directory on page 2-20.

The following steps describe how to update a speed dial entry for a contact. To place a call using a speed dial number, see Placing Calls Using Speed Dial on page 3-3.

### To update a speed dial entry in your local Contact Directory:

**1.** Press the **Dir** soft key, and then select **Contact Directory**. The Directory screen displays.

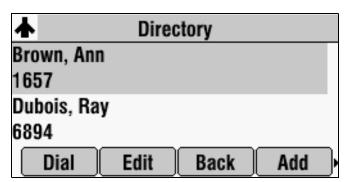

**2.** Scroll to the user's entry, and then press the **Edit** soft key. The Edit Contact screen displays.

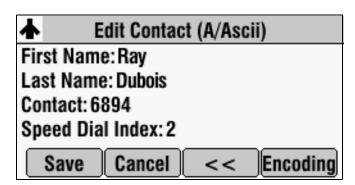

- **3.** Scroll to **Speed Dial Index**, and then update the speed dial index number. Use the << soft key to update an existing entry.
- **4.** Press the **Save** soft key.
- **5.** Press twice to return to the idle screen.

## **Using Voice Mail**

Note

Voice mail is an optional feature that your system administrator sets up. Your system may not support it. For more information, contact your system administrator. Screen options may vary with your application. Voice mail may be accessible with a single key press. Contact your system administrator about this option.

Your voice mail is saved in a centralized location and may be accessed from your phone. Your phone may indicate voice mail by the following:

- An icon, , on the phone screen
- · The LEDs blinking red
- A stutter dial tone instead of a normal dial tone

#### To listen to voice mail messages:

1. Press , and then select Features > Messages > Message Center.

The Messages screen displays.

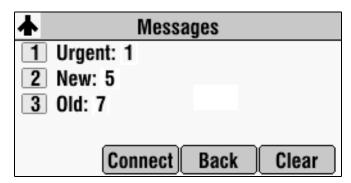

**2.** To listen to your voice mail, press the **Connect** soft key, and then follow the voice or visual prompts on the screen.

To turn off the flashing LEDs without listening to your messages, press the **Clear** soft key.

**3.** Press  $\begin{bmatrix} \vdots \\ \text{MENU} \end{bmatrix}$  to return to the idle screen.

# Using the Advanced Features of Your Phone

This chapter provides operating instructions for the advanced features of your SoundStation IP 7000 conference phone. If you require additional information or assistance with these features, contact your system administrator.

For information on the basic features of your phone, refer to Chapter 3, Using the Basic Features of Your Phone.

This chapter includes the following topics:

- Using Computer or Mobile Audio with the Conference Phone on page 4-1
- Handling Multiple Call Appearances on page 4-8
- Using Buddy Lists on page 4-9
- Restarting the Phone on page 4-16

## Using Computer or Mobile Audio with the Conference Phone

You can connect audio from a computer calling application, or from a mobile phone, to your conference phone for hands-free conversations. You initiate and end conversations from your computer calling application or your mobile phone interface.

From your conference phone, you can do the following:

- Accept a computer or mobile audio source while you have an active call (including a conference call), or calls on hold.
- Place a computer or mobile audio source on hold.
- Join, split, and host conference calls between the calls on your conference phone and the computer or mobile audio source.
- Accept calls from other phones while you listen to computer or mobile audio.

If you connect your computer calling application or mobile phone to your conference phone when your conference phone is idle, the computer or mobile audio automatically becomes the active call, and you immediately hear any audio associated with the mobile phone or computer calling application.

The following figure shows the conference phone screen if the conference phone is idle and you connect your computer calling application or mobile phone to it. You can place the computer or mobile audio on hold, place a new call, or initiate a conference call. You can also accept a call from another phone while you listen to computer or mobile audio.

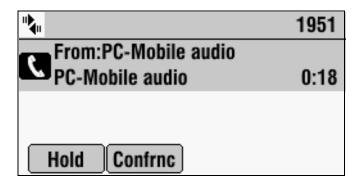

Note

Audio from computer calling applications or mobile phones does not display in your conference phone Call Lists.

For information on how to connect your conference phone (in a single or two-phone setup) to computer calling applications and mobile phones, see Connecting Optional Auxiliary Audio Components on page 1-8.

## **Listening to Computer or Mobile Audio**

You can connect the computer or mobile audio source while your conference phone is in an idle state, or when you have an active call.

#### To listen to computer or mobile audio when your conference phone is idle:

>> When your conference phone is idle, connect the mobile phone or computer calling application to your conference phone. (See Connecting Optional Auxiliary Audio Components on page 1-8.)

The computer or mobile audio automatically becomes the active call, and you can hear any audio associated with the computer calling application or mobile phone. If there isn't any audio, you can wait for a call, answer it from your computer calling application or mobile phone interface, and then listen to the audio on your conference phone.

The following figure shows what the screen looks like when you connect a computer calling application or mobile phone (with or without a current call) to the conference phone when the conference phone is idle.

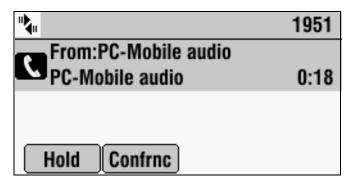

## To listen to computer or mobile audio when the conference phone has another call:

- **1.** Do one of the following:
  - While the conference phone has an active call, connect the computer calling application or mobile phone to the conference phone. (See Connecting Optional Auxiliary Audio Components on page 1-8.)

The conference phone screen shows a computer or mobile audio source. The LEDs blink green to indicate the audio source.

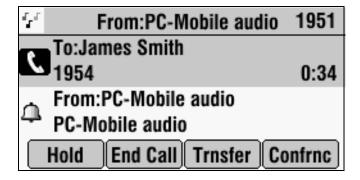

or

 If the conference phone has a call on hold, connect the computer calling application or mobile phone to the conference phone. (See Connecting Optional Auxiliary Audio Components on page 1-8.) The conference phone screen shows a computer or mobile audio source. The LEDs blink green to indicate the audio source.

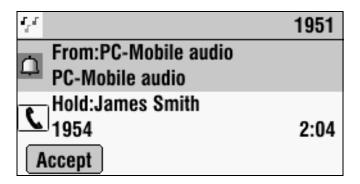

#### **2.** Do one of the following:

If the conference phone has an active call, press the Hold soft key.
 The active call is placed on hold, and the computer or mobile audio becomes the active call.

or

If the conference phone has a call on hold, press the Accept soft key.
 The computer or mobile audio becomes the active call.

You can place the computer or mobile audio on hold, create a conference call with the call on hold and the computer or mobile audio, or create a conference call with the computer or mobile audio and another party.

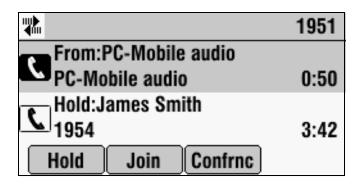

## **Ending Computer or Mobile Audio**

To remove the computer or mobile audio source, disconnect the Computer Calling Cable or Mobile Phone Cable from the conference phone.

If you want to keep the connection for future computer or mobile audio calls, end the call from your computer or mobile phone, but do not remove the Computer Calling Cable or Mobile Phone Cable. The conference phone screen will still display "From:PC-Mobile audio," and the computer or mobile audio will continue to be the active call.

## Placing Computer or Mobile Audio on Hold

#### To place computer or mobile audio on hold:

>> From your conference phone, scroll to **PC-Mobile audio**, and then press the **Hold** soft key. If you want, you can place a new call, or create a conference between the computer or mobile audio and another party.

Press the **Resume** soft key to make the computer or mobile audio active again.

## Creating Conference Calls with Computer or Mobile Audio

To create a conference call with a computer or mobile audio source, do one of the following:

 If the computer or mobile audio is active or on hold, use the Confrnc soft key.

The following figure shows the Confrnc soft key that displays when the computer or mobile audio is active.

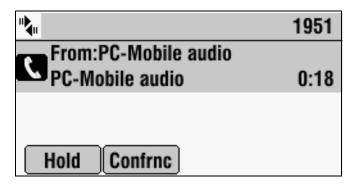

The following figure shows the Confrnc soft key that displays when the computer or mobile audio is on hold.

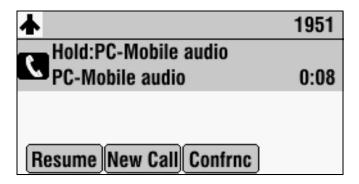

• If you have a computer or mobile audio source and another call (one active, one on hold), use the **Join** soft key. You access the Join soft key from the call on hold.

The following figure shows the Join soft key that displays when there is a computer or mobile audio source and another call (one active, one on hold).

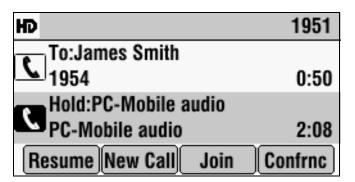

 If you have a conference call, and you connect computer or mobile audio, use the **Join** soft key. To access the Join soft key, scroll to the computer or mobile audio.

If you have a conference call on hold, and you connect computer or mobile audio, accept the computer or mobile audio first, and then press the **Join** soft key.

The following figure shows the Join soft key that displays when there is an active conference call and an incoming computer or mobile audio source.

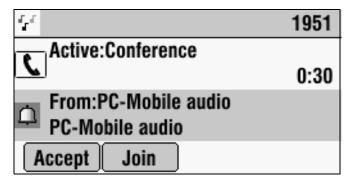

The following figure shows the Join soft key that displays when there is a conference call on hold, and you accept a computer or mobile audio source.

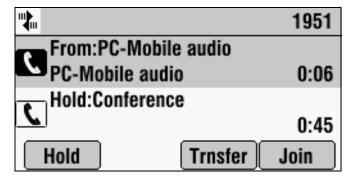

You manage conference calls with computer or mobile audio just as you do with other phone calls. For detailed information on setting up conferences using the Confrnc and Join soft keys, as well as managing conference calls, see Hosting Conference Calls on page 3-7.

## Adjusting the Volume of Computer or Mobile Audio

## To adjust the speaker volume:

>> While you listen to computer or mobile audio, press either or to adjust the speaker volume.

### To mute the microphone:

>> While you listen to computer or mobile audio, press 🛂 .

The LEDs glow red to indicate that the other party (or parties) cannot hear you. You can still hear all other parties while Mute is enabled.

To turn off the Mute feature, press 🖳 again.

## **Handling Multiple Call Appearances**

Your system administrator can set up your phone to have one or more call appearances. If your phone is set up to have multiple call appearances, your phone screen can display information for multiple calls, and you can handle active and held calls at the same time. Your phone can handle a maximum of eight different calls, or eight "appearances," at one time.

The following figure shows what the phone screen looks like with multiple appearances set up. The figure shows an active call with extension 1955, and a call on hold with extension 1954.

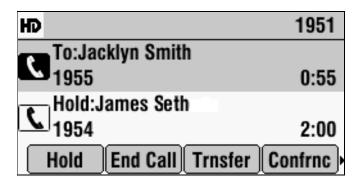

If three or more calls are taking place, the phone displays a counter at the top left of the screen. For example, in the following figure, "1/3" indicates that the call to John is the first one out of a total of three. To select the other two calls, press the up or down scroll keys.

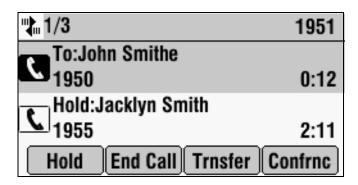

## **Using Buddy Lists**

Note

Monitoring the status (presence) of contacts in a buddy list is an optional feature that your system administrator enables. Your system may not support it. For more information, contact your system administrator.

A buddy list is a list of users/devices whose status, or "presence," you can monitor. Users update their presence setting (for example, Be right back, Out to lunch, or Busy), and you can view their status in real time from your phone's Buddy Status screen. If you like, you can block others from monitoring your status.

Your phone can "watch" the status of up to eight other phones. These phones form your "Buddy List." Your phone can be monitored by up to eight other phones.

If your phone is configured to work with Microsoft Office Live Communications Server 2005, the behavior of presence settings and buddy lists is different. For more information, see Integrating With Microsoft Office Live Communications Server 2005 on page 4-14, or contact your system administrator.

## **Updating Presence Settings**

Your presence setting indicates your status (either online, busy, be right back, away, on the phone, out to lunch, or offline). Update your presence setting so that other users can monitor your status from their phones.

## To change your presence setting:

- **1.** Do one of the following:

or

Press the MyStat soft key.

The My Status screen displays.

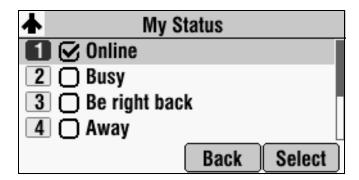

- **2.** Scroll to the status you want, and then press **Select**.
- **3.** Press  $\stackrel{\sqsubseteq}{\underset{\text{MENU}}{\blacksquare}}$  to return to the idle screen.

The following figure shows what the phone screen looks like when you assign a presence status (in this case, "Busy"). If you assign the status "Online" (the default status) or "On the phone," the presence status does not display on your screen.

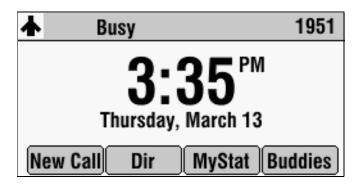

## **Selecting Contacts to Monitor**

Select the contacts whose presence you want to monitor by updating the contacts in your buddy list. You add contacts to your buddy list from your local Contact Directory.

Note

If your call server is Microsoft Office Live Communications Server 2005, see Integrating With Microsoft Office Live Communications Server 2005 on page 4-14.

### To update your buddy list:

**1.** Press the **Dir** soft key, and then select **Contact Directory**. The Directory screen displays.

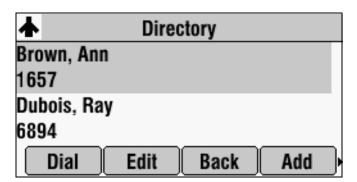

**2.** Scroll to find the contact. Or, search for the contact (see Searching for Contacts in Your Local Contact Directory on page 2-24).

You can use the \* key to Page Up and the # key to Page Down.

**3.** Press the **Edit** soft key.

The Edit Contact screen displays.

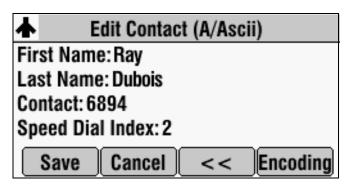

**4.** Scroll to **Watch Buddy**, and then press the right or left scroll key to choose **Enabled** or **Disabled**.

When Watch Buddy is enabled, the contact is added to your buddy list and you can monitor the contact's status. When Watch Buddy is disabled, the contact is removed from your buddy list and you cannot monitor the contact's status.

The default for Watch Buddy is Disabled.

- **5.** Press the **Save** soft key.
- **6.** Press twice to return to the idle screen.

If you enable the Watch Buddy setting for a contact, the contact will display on your Buddy Status screen. To view your Buddy Status screen, press the **Buddies** soft key from the idle screen.

## **Blocking Contacts From Viewing Your Status**

Block a contact in your Contact Directory if you don't want the contact to view your status. If you unblock a contact, the contact can add you to their buddy list and view your status.

Note

To view a list of contacts that can and cannot monitor your status, do the following:

- To view contacts that cannot view your status, press the Menu key, and then select Features > Presence > Blocked List.
- To view contacts that can view your status, press the Menu key, and then select Features > Presence > Watcher List.

#### To block or unblock a contact from viewing your status:

Press the Dir soft key, and then select Contact Directory.
 The Directory screen displays.

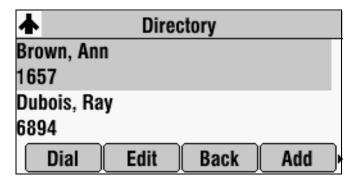

**2.** Scroll to find the contact. Or, search for the contact (see Searching for Contacts in Your Local Contact Directory on page 2-24).

You can use the \* key to Page Up and the # key to Page Down.

**3.** Press the **Edit** soft key.

The Edit Contact screen displays.

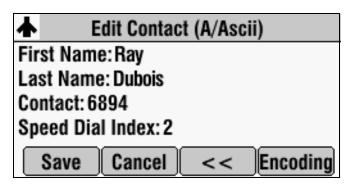

**4.** Scroll to **Block Buddy**, and then press the right or left scroll key to choose **Enabled** or **Disabled**.

When Block Buddy is enabled, the contact cannot watch your status. The contact will display in your Blocked List.

When Block Buddy is disabled, the contact can watch your status. The contact will display in your Watcher List.

The default for Block Buddy is Disabled.

- **5.** Press the **Save** soft key.
- **6.** Press twice to return to the idle screen.

## **Using your Blocked List to Unblock Contacts**

You can use your Blocked List to unblock a contact, so the contact can view your status. Use the Blocked List to quickly unblock a contact, rather than updating the Contact Directory.

#### To use your Blocked List to unblock a contact:

1. Press , and then select Features > Presence > Blocked List.

The Blocked List screen displays.

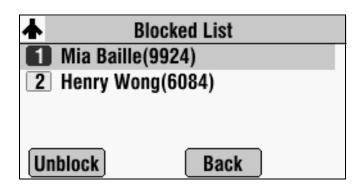

- **2.** Scroll to the contact, and then press the **Unblock** soft key.
- 3. Press 🚞 to return to the idle screen.

The contact can now watch your phone. The contact will display in your Watcher List. (To view your Watcher List, see Blocking Contacts From Viewing Your Status on page 4-12.)

## Monitoring the Status of Contacts in Your Buddy List

You can monitor the status of all the contacts in your buddy list, except those contacts that have blocked you from viewing their status. To add contacts to your buddy list, see Selecting Contacts to Monitor on page 4-11.

## To monitor a contact in your buddy list:

- >> Do one of the following:
  - From the idle screen, press the **Buddies** soft key.

or

Press , and then select Features > Presence > Buddy Status.

The Buddy Status screen displays, listing the status of all your buddies.

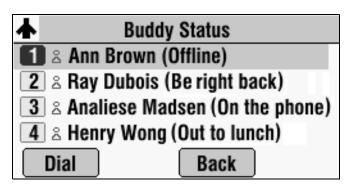

## **Integrating With Microsoft Office Live Communications Server 2005**

Your system administrator can configure your phone to work with Microsoft Office Live Communications Server 2005 and communicate with others using Microsoft Office Communicator and Windows Messenger. From your phone, you can invite, join, control, and monitor integrated multipoint conferences.

Any contacts added through your buddy list will appear as a contact in Microsoft Office Communicator and Windows Messenger. Any contacts added as a contact in Microsoft Office Communicator and Windows Messenger will appear in your buddy list. You can access your Privacy List on the phone to allow or disallow your contacts from monitoring your presence.

To view and change your presence, see Updating Presence Settings on page 4-10. For more information on integrating with Microsoft Office Live Communications Server 2005, contact your system administrator.

## To add a contact to your buddy list:

- 1. Press , and then choose Features > Presence > Buddy Status.
- **2.** Press the **Add** soft key.
- **3.** Enter the phone number of the contact.
- **4.** Press the **Submit** soft key.
- **5.** Press image to return to the idle screen.

#### To view and change your privacy list:

- 1. Press , and then choose Features > Presence > Buddy Status > Privacy List.
- **2.** Scroll to the contact.
- **3.** Press the **Edit** soft key.
- **4.** Scroll to **Access**, and then press the up or down scroll key to select **Enabled**.

When Access is enabled, you allow the contact to see your presence. When Access is disabled, you prevent the contact from seeing your presence.

The default for Access is Disabled.

**5.** Press  $\stackrel{\sqsubseteq}{\underset{\text{MENU}}{\blacksquare}}$  to return to the idle screen.

For more information, see the Microsoft Office Communicator and Windows Messenger documentation.

## **Restarting the Phone**

Note

If your phone malfunctions, you may be able to restore normal operation without restarting it. Before you restart your phone, contact your system administrator.

Periodically, you may need to restart your phone so your phone can:

- Accept a new configuration
- Accept new software

## To restart the phone:

>> Do one of the following:

Simultaneously press and hold \*/• out , # , ■ , and ■ ))
 for more than three seconds, or until you hear a beep.

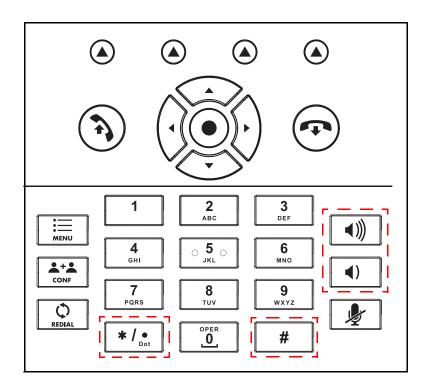

or

a Press ☐ , and then select **Settings > Advanced**.

The Advanced screen displays.

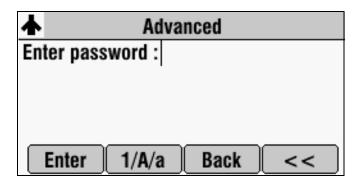

**b** Enter your password, and then press the **Enter** soft key. The Advanced screen displays.

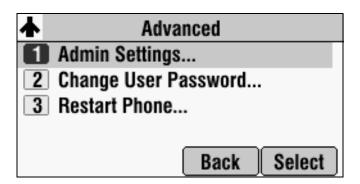

**c** Select **Restart Phone**. The message "Are you sure?" displays. If you still want to restart the phone, press the **Yes** soft key.

The restart process begins. The process ends when the idle screen displays.

## Troubleshooting Your Phone

This chapter contains general troubleshooting information to help you solve any problems you might encounter when you use the SoundStation IP 7000 conference phone. The tables in this chapter list possible trouble symptoms, the likely causes of these problems, and recommended corrective actions to take. Problems are grouped as follows:

- Installation Configuration on page 5-2
- Power and Startup on page 5-3
- Controls on page 5-4
- Access to Screens and Systems on page 5-5
- Calling on page 5-6
- Displays on page 5-7
- Audio on page 5-7

To obtain more detailed troubleshooting information, you can access certain menus on your phone that test your phone hardware. For more information, see Testing Phone Hardware on page 5-7.

If you require more information or assistance, contact your system administrator.

## **Installation Configuration**

| Symptom                                                                                                    | Problem                                                                                           | Corrective Action                                                                                                    |
|----------------------------------------------------------------------------------------------------|---------------------------------------------------------------------------------------------------|----------------------------------------------------------------------------------------------------|
| The display shows:  "General configuration error Unsupported configuration Undo last configuration change" | The phone installation configuration is not supported.                                            | Verify that you have installed the phone(s) and any components correctly:  Check that no more than two phones are connected together.  Check that no more than two extension microphones are installed. If your conference room setup has two connected phones, check that only one extension microphone is installed.  Refer to Installing the Phone on page 1-3.  Contact your system administrator. |
| The display shows:  "Daisy-Chaining Error: Multiple Ethernet cables Connect only one Ethernet cable"       | More than one 12-foot Network<br>Cable (10-pin) has been<br>connected to a phone<br>installation. | Connect only one 12-foot Network Cable (10-pin) to the multiple phone installation. See Installing the Phone on page 1-3.                                                                                                    |

## **Power and Startup**

| Symptom                                  | Problem                                      | Corrective Action                                                                                                    |
|------------------------------------------|----------------------------------------------|----------------------------------------------------------------------------------------------------|
| The display shows "Network Link is Down" | The network cable is not properly connected. | Verify that the network cable is properly connected:                                                                                                  |
|                                          |                                              | Check the cable termination at the<br>switch or hub (furthest end of the<br>cable from the phone).                                                    |
|                                          |                                              | Check that the switch or hub is operational (flashing link/status lights).                                                                            |
|                                          |                                              | Press the Menu key, and then select Status > Network > Ethernet. From the Ethernet screen, scroll to LAN port and verify that it is Active.  Ethernet |
|                                          |                                              | MAC: 00:04:F2:E1:02:82 LAN port: Active LAN Speed: 100Mbps LAN Mode: Full-duplex  Back                                                                |
|                                          |                                              | Restart the phone to attempt re-registration with the call server. (See Restarting the Phone on page 4-16.)                                           |
|                                          |                                              | Contact your system administrator.                                                                                                    |

## **Controls**

| Symptom                     | Problem                                     | Corrective Action                                                                                                    |
|-----------------------------|---------------------------------------------|----------------------------------------------------------------------------------------------------|
| The dial pad does not work. | The dial pad on the phone does not respond. | <ul> <li>Check for a response from other feature keys.</li> <li>Place a call to the phone from a known working telephone. Check for display updates.</li> <li>Check if the LAN port is active or inactive. Press the Menu key, and then select Status &gt; Network &gt; Ethernet. From the Ethernet screen, scroll to LAN port and verify that it is Active.</li> <li>Ethernet         MAC: 00:04:F2:E1:02:82         LAN port: Active         LAN Speed: 100Mbps         LAN Mode: Full-duplex</li></ul> |

## **Access to Screens and Systems**

| Symptom                                            | Problem                                      | Corrective Action                                                                                                    |
|----------------------------------------------------|----------------------------------------------|----------------------------------------------------------------------------------------------------|
| There is no response when you press a feature key. | The phone is not in an active state.         | <ul> <li>Press the keys more slowly.</li> <li>Call the phone to confirm that inbound call display and ringing is normal. If successful, try to press feature keys within the call to access the Directory or Buddy Status screens, for example.</li> <li>To confirm the line is actively registered to the call server, press the Menu key, and then select Status &gt; Lines &gt; Line Information. From the Line Information screen, verify that your phone line is registered.</li> <li>Line Information         <ul> <li>Line: 1951 (Registered 00:24:21)</li> <li>Server-1: r13as1:0</li> </ul> </li> <li>Restart the phone to attempt re-registration with the call server. (See Restarting the Phone on page 4-16.)</li> </ul> |
| The display shows "Network Link is Down."          | The network cable is not properly connected. | See Power and Startup on page 5-3.                                                                                                    |

## **Calling**

| Symptom                                                                                               | Problem                                      | Corrective Action                                                                                                    |
|----------------------------------------------------------------------------------------------------|----------------------------------------------|----------------------------------------------------------------------------------------------------|
| There is no dial tone.                                                                                | Power is not correctly applied to the phone. | Verify that power is correctly applied to the phone:  Check that the display is illuminated. Ensure the network cable is inserted properly on the underside of the phone. (Try unplugging and re-inserting the cable.)                                                                                       |
| There is no audible ringing.                                                                          | Ring setting or volume is low.               | <ul> <li>Verify incoming ring setting and volume level:</li> <li>To adjust the ringer volume, press either (◄)) or (◄) when the phone is in the idle state.</li> <li>Check that the ring type selected is not set to Silent Ring. (For more information, see Updating the Ring Tone on page 2-9.)</li> </ul> |
|                                                                                                    | Outbound or inbound calling is unsuccessful. | Place a call to the phone under investigation. Check that the display indicates incoming call information.                                                                                                    |
| A "hollow" phone icon displays at the top left of the screen.  1951 1:38 Wednesday, March 12 New Call | The phone is not registered to a server.     | Ask your system administrator to register the phone to a server.                                                                                                    |

## **Displays**

| Symptom                                                                        | Problem                                                                             | Corrective Action                                                                                                    |
|--------------------------------------------------------------------------------|-------------------------------------------------------------------------------------|----------------------------------------------------------------------------------------------------|
| There is no display.  The display is incorrect.  The display has bad contrast. | Power is not correctly applied to the phone.                                        | <ul> <li>Verify that power is correctly applied to the phone:</li> <li>Check that the display is illuminated.</li> <li>Ensure the network cable is inserted properly on the underside of the phone. (Try unplugging and re-inserting the cable.)</li> <li>If your phone uses in-line power, have your system administrator check that the switch is supplying power to the phone.</li> </ul> |
|                                                                                | The contrast needs adjustment.                                                      | Adjust the screen contrast. (See Updating the Display Contrast on page 2-6.)                                                                                                    |
| The display is flickering.                                                     | Certain types of older fluorescent lighting cause the display to appear to flicker. | <ul><li>Do one of the following:</li><li>Move the phone away from the lights.</li><li>Replace the lights.</li></ul>                                                                                                    |

## **Audio**

| Symptom                           | Problem                | Corrective Action                                           |
|-----------------------------------|------------------------|-------------------------------------------------------------|
| The speaker has no audible sound. | Speaker volume is low. | Adjust the speaker volume. During a call, press either or . |

## **Testing Phone Hardware**

Your system administrator may ask you to access a diagnostics menu on your phone to test your phone hardware. From the diagnostics menu, you can test your phone's microphones, keypad mappings, and display. See your system administrator for instructions on how to perform these tests.

## To test your phone hardware:

>> Press , and then select Status > Diagnostics > Test Hardware > Audio Diagnostics, Keypad Diagnostics, or Display Diagnostics.

## Safety Notices

#### **Service Agreements**

Please contact your Polycom Authorized Reseller for information about service agreements applicable to your product.

#### **Governing Law**

This Limited Warranty and Limitation of Liability shall be governed by the laws of the State of California, U.S.A., and by the laws of the United States, excluding their conflicts of laws principles. The United Nations Convention on Contracts for the International Sale of Goods is hereby excluded in its entirety from application to this Limited Warranty and Limitation of Liability.

All rights reserved under International and Pan-American Copyright Conventions. No part of the contents of this manual may be copied, reproduced, or transmitted in any form or by any means, or translated into another language or format, in whole or part, without written consent from Polycom, Inc. Do not remove (or allow anybody else to remove) any product identification, copyright or other notices.

#### **Limitations of Liability**

LIMITATION OF LIABILITY. TO THE FULL EXTENT ALLOWED BY LAW, POLYCOM EXCLUDES FOR ITSELF AND ITS SUPPLIERS ANY LIABILITY, WHETHER BASED IN CONTRACT OR TORT (INCLUDING NEGLIGENCE), FOR INCIDENTAL, CONSEQUENTIAL, INDIRECT, SPECIAL, OR PUNITIVE DAMAGES OF ANY KIND, OR FOR LOSS OF REVENUE OR PROFITS, LOSS OF BUSINESS, LOSS OF INFORMATION OR DATA, OR OTHER FINANCIAL LOSS ARISING OUT OF OR IN CONNECTION WITH THE SALE, INSTALLATION, MAINTENANCE, USE, PERFORMANCE, FAILURE, OR INTERRUPTION OF ITS PRODUCTS, EVEN IF POLYCOM OR ITS AUTHORIZED RESELLER HAS BEEN ADVISED OF THE POSSIBILITY OF SUCH DAMAGES, AND LIMITS ITS LIABILITY TO REPAIR, REPLACEMENT, OR REFUND OF THE PURCHASE PRICE PAID, AT POLYCOM'S OPTION. THIS DISCLAIMER OF LIABILITY FOR DAMAGES WILL NOT BE AFFECTED IF ANY REMEDY PROVIDED HEREIN SHALL FAIL OF ITS ESSENTIAL PURPOSE.

#### **Polycom Limited Warranty and Limitation Liability**

LIMITED WARRANTY. Polycom warrants to the end user ("Customer") that this product is expected to be free from defects in workmanship and materials, under normal use and service, for one year from the date of purchase from Polycom or its authorized reseller.

Polycom's sole obligation under this express warranty is at Polycom's option and expense, to repair the defective product or part, deliver to Customer an equivalent product or part to replace the defective item, or if neither of the two foregoing options are reasonably available, Polycom may, on its sole discretion, refund to Customer the purchase price paid for the defective product. All products that are replaced will become the property of Polycom. Replacement products or parts may be new or reconditioned.

Polycom is expected to warrant any replaced or repaired product or part for ninety (90) days from shipment, or the remainder of the initial warranty period, whichever is longer. Products returned to Polycom must be sent prepaid and packaged appropriately for safe shipment, and it is recommended that they be insured or sent by a method that provides for tracking of the package. Responsibility for loss or damage does not transfer to Polycom until the returned item is received by Polycom. The repaired or replaced item will be shipped to Customer, at Polycom's expense, not later than thirty (30) days after Polycom receives the defective product, and Polycom will retain risk of loss or damage until the item is delivered to Customer.

#### **Exclusions**

Polycom will not be liable under this limited warranty if its testing and examination disclose that the alleged defect or malfunction in the product does not exist or results from:

- Failure to follow Polycom's installation, operation, or maintenance instructions.
- Unauthorized product modification or alteration.
- Unauthorized use of common carrier communication services accessed through the product.
- · Abuse, misuse, negligent acts or omissions of Customer and persons under Customer's control; or
- · Acts of third parties, acts of God, accident, fire, lightening, power surges or outages, or other hazards.

#### **Warranty Exclusive**

IF A POLYCOM PRODUCT DOES NOT OPERATE AS WARRANTED ABOVE, CUSTOMER'S SOLE REMEDY FOR BREACH OF THAT WARRANTY SHALL BE REPAIR, REPLACEMENT, OR REFUND OF THE PURCHASE PRICE PAID, AT POLYCOM'S OPTION. TO THE FULL EXTENT ALLOWED BY LAW, THE FOREGOING WARRANTIES AND REMEDIES ARE EXCLUSIVE AND ARE IN LIEU OF ALL OTHER WARRANTIES, TERMS, OR CONDITIONS, EXPRESS OR IMPLIED, EITHER IN FACT OR BY OPERATION OF LAW, STATUTORY OR OTHERWISE, INCLUDING WARRANTIES, TERMS, OR CONDITIONS OF MERCHANTABILITY, FITNESS FOR A PARTICULAR PURPOSE, SATISFACTORY QUALITY, CORRESPONDENCE WITH DESCRIPTION, AND NON-INFRINGEMENT, ALL OF WHICH ARE EXPRESSLY DISCLAIMED. POLYCOM NEITHER ASSUMES NOR AUTHORIZES ANY OTHER PERSON TO ASSUME FOR IT ANY OTHER LIABILITY IN CONNECTION WITH THE SALE, INSTALLATION, MAINTENANCE OR USE OF ITS PRODUCTS.

#### **Safety and Compliance**

#### Part 15 FCC Rules

This device is compliant with Part 15 of the FCC Rules. Operation is subject to the following two conditions:

- 1. This device may not cause harmful interference, and
- 2. This device must accept any interferences received, including interference that may cause undesired operation.

#### **Class A Digital Device or Peripheral**

Note: This equipment has been tested and found to comply with the limits for a Class A digital device, pursuant to part 15 of the FCC Rules. These limits are designed to provide reasonable protection against harmful interference when the equipment is operated in a commercial environment. This equipment generates, uses, and can radiate radio frequency energy and, if not installed and used in accordance with the instruction manual, may cause harmful interference to radio communications. Operation of this equipment in a residential area is likely to cause harmful interference in which case the user will be required to correct the interference at his own expense.

#### **Modifications**

In accordance with Part 15 of the FCC Rules, the user is cautioned that any changes or modifications not expressly approved by Polycom, Inc. could void the user's authority to operate the equipment. This equipment may not be used on a coin service or party line.

#### **Installation Instructions**

Installation must be performed in accordance with all relevant national wiring rules.

L'Installation doit être exécutée conformément à tous les règlements nationaux applicable au filage électrique.

#### Plugs Acts as Disconnect Device

The socket outlet to which this apparatus is connected must be installed near the equipment and must always be readily accessible.

La prise électrique à laquelle l'appareil est branché doit être installée près de l'équipement et doit toujours être facilement accessible.

#### **Industry Canada (IC)**

This Class [A] digital apparatus complies with Canadian ICES-003.

Cet appareil numérique de la classe [A] est conforme à la norme NMB-003 du Canada.

#### **CE and VCCI Mark**

This SoundStation IP 7000 phone is marked with the CE mark. This mark indicates compliance with EC Directives 2006/95/ED and 2004/108/EC. A full copy of the Declaration of Conformity can be obtained from Polycom Ltd., 270 Bath Road, Slough, Berkshire, SL1 4DX, UK.

この装置は、 257A 情報技術装置です。この装置を家庭環境で使用すると電波妨害を引き起こすことがあります。この場合には使用者が適切な対策を講ずるよう要求されることがあります。 VCCI-A

## Safety and Compliance (continued)

사용자 안내문

A 급기기(업무용 정보통신기기)

이 기기는 업무용으로 전자파적합등록을 한 기기이오니 판매자 또는 사용자는 이 점을 주의하시기 바라며 만약 잘못 판매 또는 구입하였을 때에는 가정용으로 교환하시기 바랍니다.

## **WARNING Electrical Safety**

To avoid electric shock, do not connect safety extra low voltage (SELV) circuits to teleconference station network (TNV) circuits. LAN ports contain SELV circuit, and WAN ports contain TNV circuits. Some LAN and WAN ports both use RJ-45 connectors. Use caution when connecting cables.

This product is rated 48Vdc, 0.375A. When used with the optional external power supply, the power supply shall be a Listed power supply with a LPS output, rated 48V, min. 0.375A.

## Index

| Symbols                                      | call lists, using 2–15                                                   |
|----------------------------------------------|--------------------------------------------------------------------------|
| # key, page down shortcut 1-15               | calls                                                                    |
| * key, page up shortcut 1–15                 | answering 3–4<br>with auxiliary audio 4–1                                |
| Numerics                                     | and call lists 2–15                                                      |
| 1/A/a soft key 1-16                          | and conference calls 3–7                                                 |
| 2.5mm audio connector 1–8, 2–13              | distinguishing by ring type 2–11, 2–28 diverting 2–30                    |
| A                                            | ending 3–5                                                               |
|                                              | forwarding 3–17<br>holding and resuming 3–7, 3–11, 3–13                  |
| AC Power Vi. 1. 2                            | ignoring 3–4                                                             |
| AC Power Kit 1-2                             | obtaining information about 2–18                                         |
| accessories, optional                        | on-hook and off-hook 3-2                                                 |
| AC Power Kit 1–2<br>Computer Calling Kit 1–2 | placing 3–2                                                              |
| console interconnect cable 1–2               | rejecting 2–28                                                           |
| External Microphone Kit 1–2                  | transferring 2–30, 3–14                                                  |
| mobile phone cable 1-2                       | cell phones, using with conference phone 1–8,                            |
| Multi-Interface Module Package 1-2           | 1-10, 4-1                                                                |
| answering calls 3–4                          | computer calling applications, using with phone 1–8, 1–10, 4–1           |
| appearances, handling 4-8                    | , ,                                                                      |
| attended transfer 3-15                       | computer calling cable 1–2, 1–8                                          |
| audio components 1-8, 2-13                   | Computer Calling Kit 1–2, 1–8                                            |
| audio connectors 1-8, 1-10, 2-13             | conference calls, hosting 3–7, 4–5                                       |
| Auto Divert setting 2–21                     | conference key, about 1-13                                               |
| Auto Reject setting 2–21                     | conference phone. See SoundStation IP 7000                               |
| auxiliary audio components 1-8, 2-13, 4-1    | console interconnect cable 1-2, 1-6                                      |
| 1                                            | consultative transfer 3–14                                               |
| В                                            | contact directory, managing 2–18                                         |
| backlight intensity 2–6                      | contacts                                                                 |
| bass and treble control 2-12                 | adding to contact directory 2–20                                         |
| blind transfer 3–15                          | blocking and unblocking 4-12<br>calling 2-28                             |
| Block Buddy setting 2–21, 4–13               | deleting 2–27                                                            |
| blocking and unblocking contacts 4-12        | managing 2–18                                                            |
| buddies, managing 4–9                        | monitoring 4-11                                                          |
| buddy lists, using 4-9                       | searching for 2–24                                                       |
| , , 0                                        | setting ring tones for 2–10                                              |
| C                                            | updating 2–26                                                            |
| call appearances, handling 4-8               | viewing in contact directory 2–19<br>viewing in corporate directory 2–19 |
| call forwarding 3–17                         | . ie., ing in corporate uncerory 2 17                                    |

contrast, adjusting for screen 2–6 corporate directory, managing 2–18 Join soft key, using 3–9, 4–6 customizing your phone 2-1 K D key buttons, description of 1-12 data, entering 1-15 L date and time display, updating 2-3 Diagnostics menu 5-7 language, updating for phone 2-2 lapel microphones 1-8, 2-13 dial pad keys, about 1–13 Last Call Return feature 3-2 dim intensity 2–7 LCR 3-2 directory contacts, managing 2-18 LED indicators 1-11 display contrast, updating 2-6 distinguishing calls 2–28 M Divert Contact setting 2–21 make call key, about 1-13 diverting calls 2-30 maximum intensity 2-6 Do Not Disturb feature 3-19 menu key, about 1–13 Ε menus, navigating 1-15 microphone, muting internal and external 3-5 Encoding soft key 1–16 microphones, internal, about 1-11 end call key, about 1-13 Microsoft Office Live Communications ending calls 3–5 Server 2005 4-9, 4-11, 4-14 ending conference calls 3–14 missed calls list 2-15 EQ settings 2-12 mobile phone cable 1-2, 1-8 extension microphones 1-2, 1-7 mobile phones, using with conference phone External Microphone Kit 1–2, 1–7 1-8, 1-10, 4-1 Multi-Interface Module 1-2, 1-5, 1-6, 1-9 F Multi-Interface Module Package 1-2, 1-5, 1-6 Far Mute soft key 3–10 multiple call appearances, handling 4-8 forwarding calls 3-17 mute key, about 1-13 muting the microphone 3-5, 4-8 MyStat soft key 4-10 guide, viewing online iii N network cable 1-2, 1-5, 1-6 hardware, testing 5-7 holding calls 3-7 network, connecting to phone 1-3 holding conference call parties 3-11 holding conference calls 3-13 off-hook calls 3-2 Ι on-hook calls 3-2 optional accessories icons, description of 1-14 AC Power Kit 1-2, 1-4 ignoring calls 3-4 Computer Calling Kit 1–2, 1–8 inactivity timer 1-15 console interconnect cable 1-2, 1-6 Info soft key 3–10, 3–13 External Microphone Kit 1–2, 1–7 installation instructions 1-3 mobile phone cable 1-2, 1-8 installation issues, troubleshooting 5-2 Multi-Interface Module Package 1-2, 1-5, 1-6

| P                                                                        | speed dialing 3-3, 3-21                      |
|--------------------------------------------------------------------------|----------------------------------------------|
| parts list 1–2                                                           | Split soft key 3–14                          |
| placed calls lists 2–15                                                  | startup issues, troubleshooting 5–3          |
| placing calls 3–2                                                        | status, updating 4-10                        |
| PoE 1-3                                                                  | symbols, entering 1-16                       |
| power adapter 1–2                                                        |                                              |
| power adapter, connecting 1–4                                            | T                                            |
| Power Insertion Cable 1–2, 1–4                                           | testing phone hardware 5-7                   |
| power issues, troubleshooting 5–3                                        | text, entering 1–16                          |
| Power over Ethernet 1–3                                                  | time and date display, updating 2-3          |
| power source, connecting to phone 1–3                                    | transferring calls 2–30, 3–14                |
| presence settings 4–10                                                   | treble and bass control, updating 2-12       |
|                                                                          | troubleshooting                              |
| R                                                                        | audio problems 5–7                           |
| received calls list 2–15                                                 | calling problems 5–6<br>control problems 5–4 |
| recording devices 1-8, 2-13                                              | and the Diagnostics menu 5-7                 |
| redial key, about 1-13                                                   | display problems 5–7                         |
| redialing numbers 3-6                                                    | hardware 5–7                                 |
| regional power cord 1-2                                                  | installation problems 5–2                    |
| Reject soft key 2-28, 3-4                                                | power and startup problems 5–3               |
| rejecting calls 2–28, 3–4                                                | screen and system problems 5-5               |
| restarting the phone 4–16                                                | U                                            |
| Retain Search feature 2–25                                               |                                              |
| ring tone, updating for contacts 2-9                                     | URLs, dialing 3–3                            |
| ringer volume, adjusting 2–15                                            | $\mathbf{V}$                                 |
| , ,                                                                      | voice mail 2–28, 3–22                        |
| S                                                                        | volume keys, about 1–13                      |
| scroll keys, about 1–12, 1–15, 1–16                                      | volume, adjusting 2–15, 4–8                  |
| select key, about 1-13                                                   | 10, 10                                       |
| shared lines 2-31                                                        | W                                            |
| Silence feature 3–4                                                      | Watch Buddy setting 2-21, 4-12               |
| soft keys, about 1-12, 1-16                                              | watcher list 4–12                            |
| SoundStation IP 7000                                                     | wireless microphones 1-8, 2-13               |
| accessories (optional) for 1–2                                           | •                                            |
| advanced features of 4–1                                                 |                                              |
| auxiliary audio components, connecting to 1–8 basic instructions for 3–1 |                                              |
| customizing 2–1                                                          |                                              |
| hardware, testing 5-7                                                    |                                              |
| installing 1–3                                                           |                                              |
| language support for 2–2                                                 |                                              |
| parts list for 1–2<br>restarting 4–16                                    |                                              |
| troubleshooting 5–1                                                      |                                              |
| speaker (internal) 1–11                                                  |                                              |
| speaker volume, adjusting 2–15, 4–8                                      |                                              |
| speakers (external) 1–8, 2–12, 2–13                                      |                                              |
| special characters, entering 1–16                                        |                                              |
| of commences, chieffig 1 10                                              |                                              |